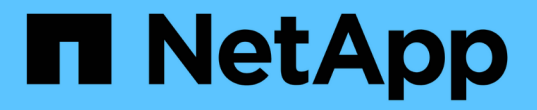

# **SnapCenter** 서버 및 플러그인 관리

SnapCenter Software 4.8

NetApp January 18, 2024

This PDF was generated from https://docs.netapp.com/ko-kr/snapcenter-48/admin/concept\_overview\_of\_dashboard.html on January 18, 2024. Always check docs.netapp.com for the latest.

# 목차

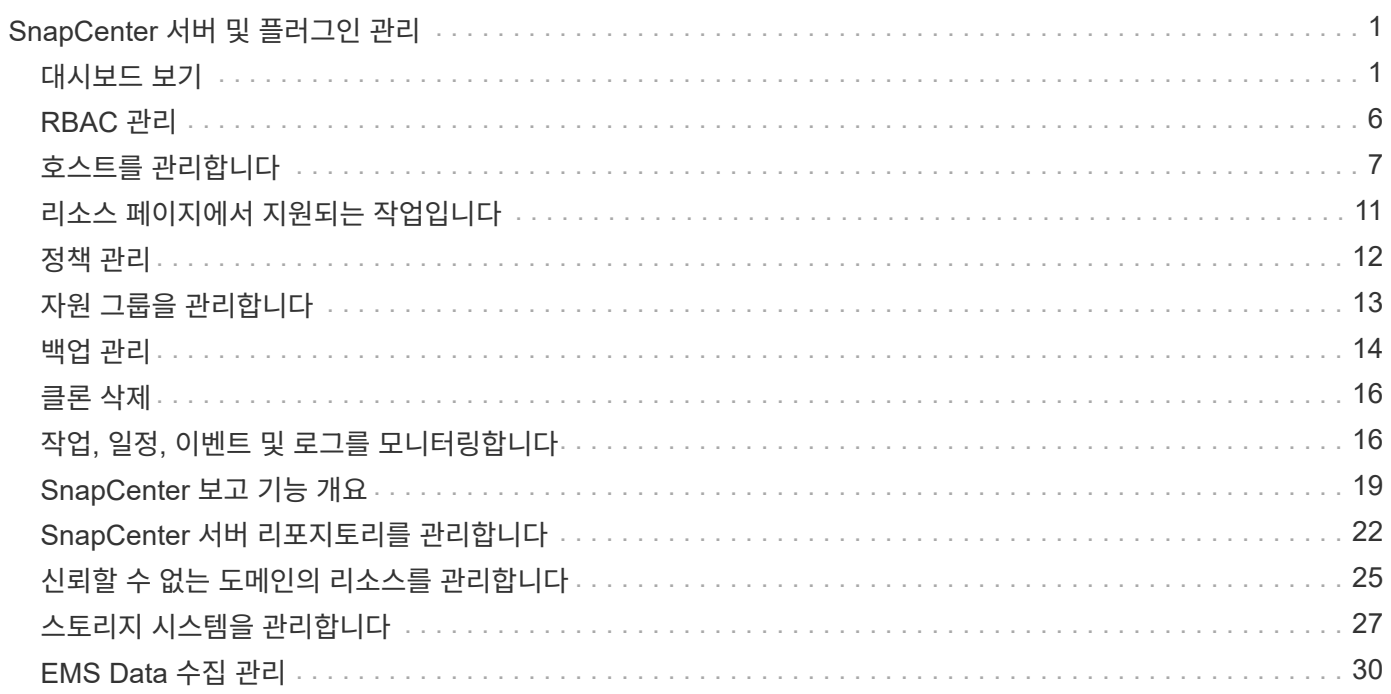

# <span id="page-2-0"></span>**SnapCenter** 서버 및 플러그인 관리

## <span id="page-2-1"></span>대시보드 보기

#### 대시보드 개요

SnapCenter의 왼쪽 탐색 창에서 대시보드에서 최근 작업 활동, 경고, 보호 요약, 스토리지 효율성 및 사용, SnapCenter 작업 상태(백업, 클론, 복원), 독립 실행형 및 Windows 클러스터 호스트의 구성 상태 등을 한눈에 파악할 수 있습니다. SnapCenter에서 관리하는 SVM(스토리지 가상 머신) 수 및 라이센스 용량

대시보드 보기에 표시되는 정보는 현재 SnapCenter에 로그인한 사용자에게 할당된 역할에 따라 달라집니다. 사용자가 해당 정보를 볼 수 있는 권한이 없는 경우 일부 콘텐츠가 표시되지 않을 수 있습니다.

대부분의 경우 \* i \* 를 마우스 포인터로 가리키면 디스플레이에 대한 자세한 정보를 볼 수 있습니다. 경우에 따라 대시보드 디스플레이의 정보가 리소스, 모니터 및 보고서와 같은 SnapCenter GUI 페이지의 자세한 소스 정보에 링크될 수 있습니다.

최근 작업 활동

최근 작업 활동 타일에는 액세스 권한이 있는 모든 백업, 복원 및 클론 작업의 최신 작업 활동이 표시됩니다. 이 디스플레이의 작업에는 완료, 경고, 실패, 실행 중, 대기 중, 및 취소됨.

작업 위로 마우스를 이동하면 자세한 정보를 볼 수 있습니다. 특정 작업 번호를 클릭하여 추가 작업 정보를 볼 수 있습니다. 이 작업 번호는 Monitor 페이지로 리디렉션됩니다. 여기서 작업 세부 정보 또는 로그 정보를 얻고 해당 작업에 대한 보고서를 생성할 수 있습니다.

모든 SnapCenter 작업의 기록을 보려면 \* 모두 보기 \* 를 클릭합니다.

경고

Alerts(경고) 타일에는 호스트 및 SnapCenter 서버에 대한 최신 미해결 위험 및 경고 경고가 표시됩니다.

위험 및 경고 범주 경고의 총 개수가 디스플레이 상단에 표시됩니다. 위험 또는 경고 합계를 클릭하면 경고 페이지에 특정 필터가 적용된 경고 페이지로 리디렉션됩니다.

특정 경고를 클릭하면 해당 경고에 대한 자세한 내용을 볼 수 있는 경고 페이지로 리디렉션됩니다. 디스플레이 하단의 \* 모두 보기 \* 를 클릭하면 경고 페이지로 이동하여 모든 경고 목록을 볼 수 있습니다.

최신 보호 요약

최신 보호 요약 타일은 액세스 권한이 있는 모든 엔티티에 대한 보호 상태를 제공합니다. 기본적으로 디스플레이는 모든 플러그인의 상태를 제공하도록 설정됩니다. 상태 정보는 기본 스토리지에 Snapshot 복사본으로 백업된 리소스 및 SnapMirror 및 SnapVault 기술을 사용하는 보조 스토리지에 제공됩니다. 보조 스토리지에 대한 보호 상태 정보의 가용성은 선택한 플러그인 유형에 따라 달라집니다.

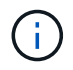

미러 소산 보호 정책을 사용하는 경우 보호 요약의 카운터가 SnapMirror 차트가 아니라 SnapVault 요약 차트에 표시됩니다.

개별 플러그인의 보호 상태는 드롭다운 메뉴에서 플러그인을 선택하여 사용할 수 있습니다. 도넛형 차트에는 선택한 플러그인에 대한 보호된 리소스의 백분율이 표시됩니다. 도넛 조각을 클릭하면 \* 보고서 \* > \* 플러그인 \* 페이지로 리디렉션되며, 지정된 플러그인에 대한 모든 기본 및 보조 스토리지 작업에 대한 자세한 보고서가 제공됩니다.

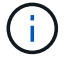

보조 스토리지에 대한 보고서는 SnapVault에만 적용되고 SnapMirror 보고서는 지원되지 않습니다.

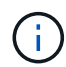

SAP HANA는 스냅샷 복사본을 위한 운영 스토리지 및 2차 스토리지에 대한 보호 상태 정보를 제공합니다. 파일 기반 백업에는 운영 스토리지 보호 상태만 사용할 수 있습니다.

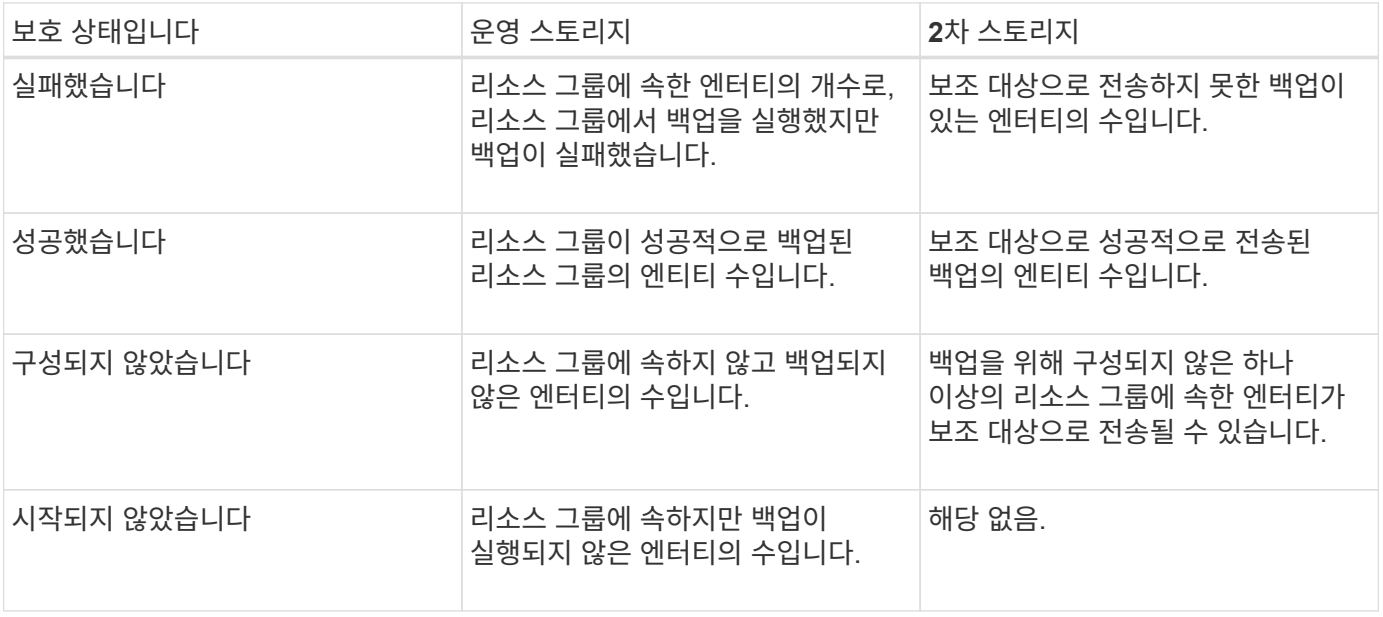

백업을 생성하기 위해 SnapCenter 서버 4.2 및 이전 버전의 플러그인(4.2 이전)을 사용하는 경우 \* 최신 보호 요약 \* 타일에 이러한 백업의 SnapMirror 보호 상태가 표시되지 않습니다.

#### 작업

G)

작업 타일은 액세스할 수 있는 백업, 복원 및 클론 작업의 요약을 제공합니다. 드롭다운 메뉴를 사용하여 보고서의 시간 프레임을 사용자 지정할 수 있습니다. 기간 옵션은 최근 24시간, 지난 7일 및 지난 30일에 고정됩니다. 기본 보고서에는 지난 7일 동안 실행된 데이터 보호 작업이 표시됩니다.

백업, 복원 및 클론 작업 정보가 도넛형 차트에 표시됩니다. 도넛형 조각을 클릭하면 선택 항목에 미리 적용된 작업 필터가 있는 모니터 페이지로 이동합니다.

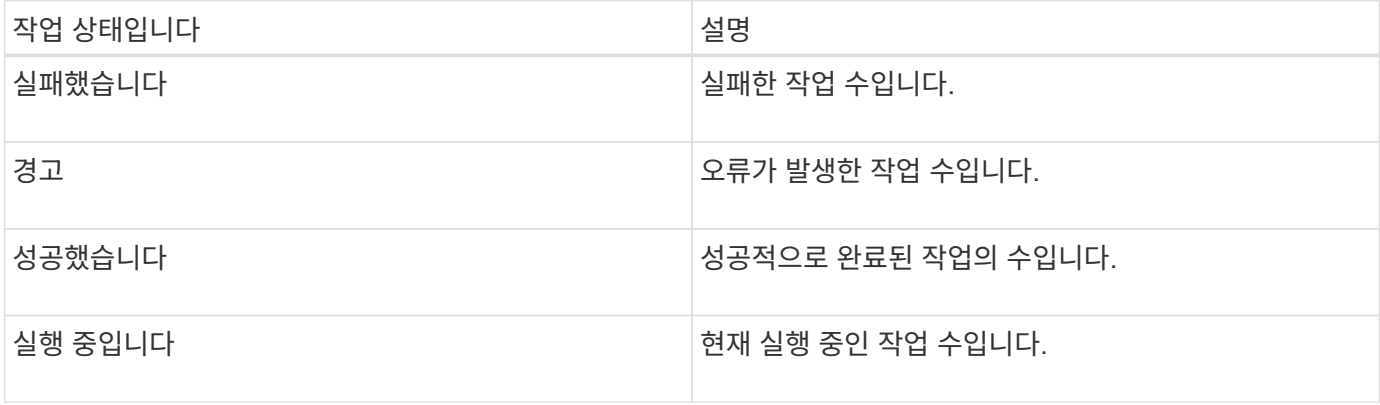

Storage(스토리지) 타일은 90일 동안 보호 작업에서 사용하는 운영 및 보조 스토리지를 표시하고, 소비 추세를 그래픽으로 표시하고, 기본 스토리지 절약 효과를 계산합니다. 스토리지 정보는 24시간마다 오전 12시에 업데이트됩니다

SnapCenter에서 사용할 수 있는 총 백업 수와 이러한 백업이 차지하는 크기로 구성된 일일 총 소모량이 디스플레이 상단에 표시됩니다. 백업에는 여러 스냅샷 복사본이 연결될 수 있으며 이 수에 동일하게 반영됩니다. 이 옵션은 기본 및 보조 스냅샷 복사본에 모두 적용할 수 있습니다. 예를 들어 10개의 백업을 생성했으며, 그 중 2개는 정책 기반 백업 보존으로 인해 삭제되고 1개의 백업은 사용자가 명시적으로 삭제합니다. 따라서 7개의 백업이 차지하는 크기와 함께 7개의 백업이 표시됩니다.

운영 스토리지의 스토리지 절약 비율은 기본 스토리지의 물리적 용량에 대한 논리적 용량(클론 및 스냅샷 복사본 절약 + 스토리지 소비)의 비율입니다. 막대 차트는 스토리지 절약 효과를 보여 줍니다.

선형 그래프는 롤링 90일 동안 1차 및 2차 스토리지 소비를 일 단위로 각각 플롯합니다. 차트 위에 마우스를 놓으면 자세한 일별 결과가 표시됩니다.

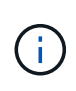

백업을 생성하기 위해 SnapCenter 서버 4.2와 이전 버전의 플러그인(4.2 이전)을 사용하는 경우 \* 스토리지 \* 타일에는 백업 수, 이러한 백업에서 사용되는 스토리지, 스냅샷 절약, 클론 절감 및 스냅샷 크기가 표시되지 않습니다.

구성

구성 타일은 SnapCenter가 관리하고 있고 사용자가 액세스할 수 있는 모든 활성 독립 실행형 및 Windows 클러스터 호스트에 대한 통합 상태 정보를 제공합니다. 여기에는 해당 호스트와 연결된 플러그인 상태 정보가 포함됩니다.

Hosts 옆의 숫자를 클릭하면 Hosts 페이지의 Managed Hosts 섹션으로 이동합니다. 여기서 선택한 호스트에 대한 자세한 정보를 얻을 수 있습니다.

또한 이 디스플레이에 SnapCenter에서 관리하는 독립 실행형 ONTAP SVM과 클러스터 ONTAP SVM의 합계가 표시되고 액세스할 수 있는 가 표시됩니다. SVM 옆의 번호를 클릭하면 스토리지 시스템 페이지로 이동합니다. 여기서 선택한 SVM에 대한 자세한 정보를 얻을 수 있습니다.

호스트 구성 상태는 각 상태의 호스트 수와 함께 빨간색(위험), 노란색(경고) 및 녹색(활성)으로 표시됩니다. 상태 메시지는 각 상태에 대해 제공됩니다.

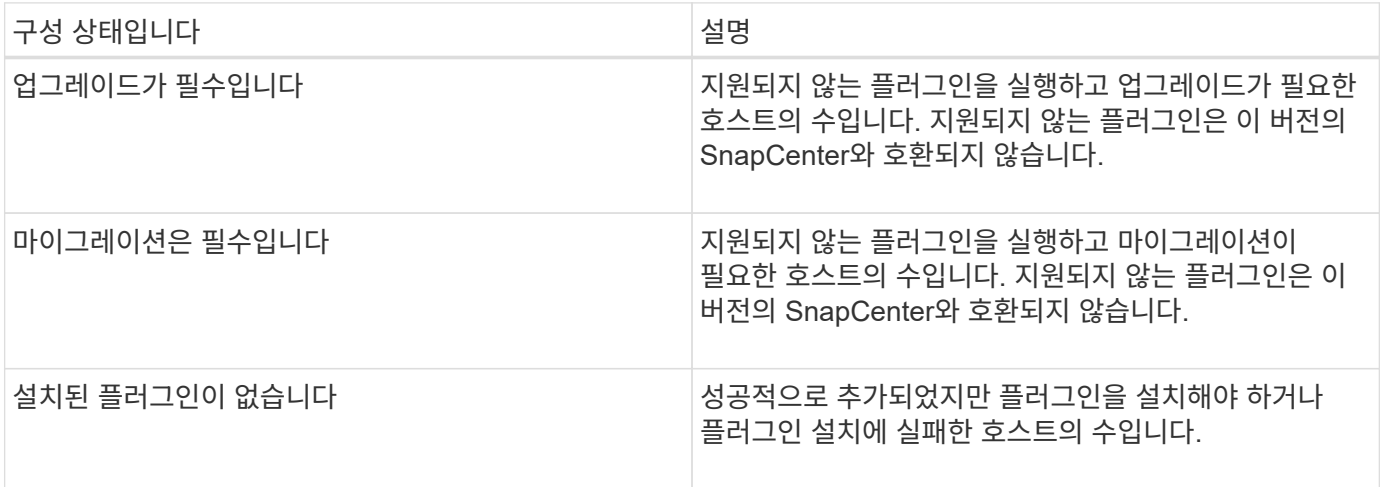

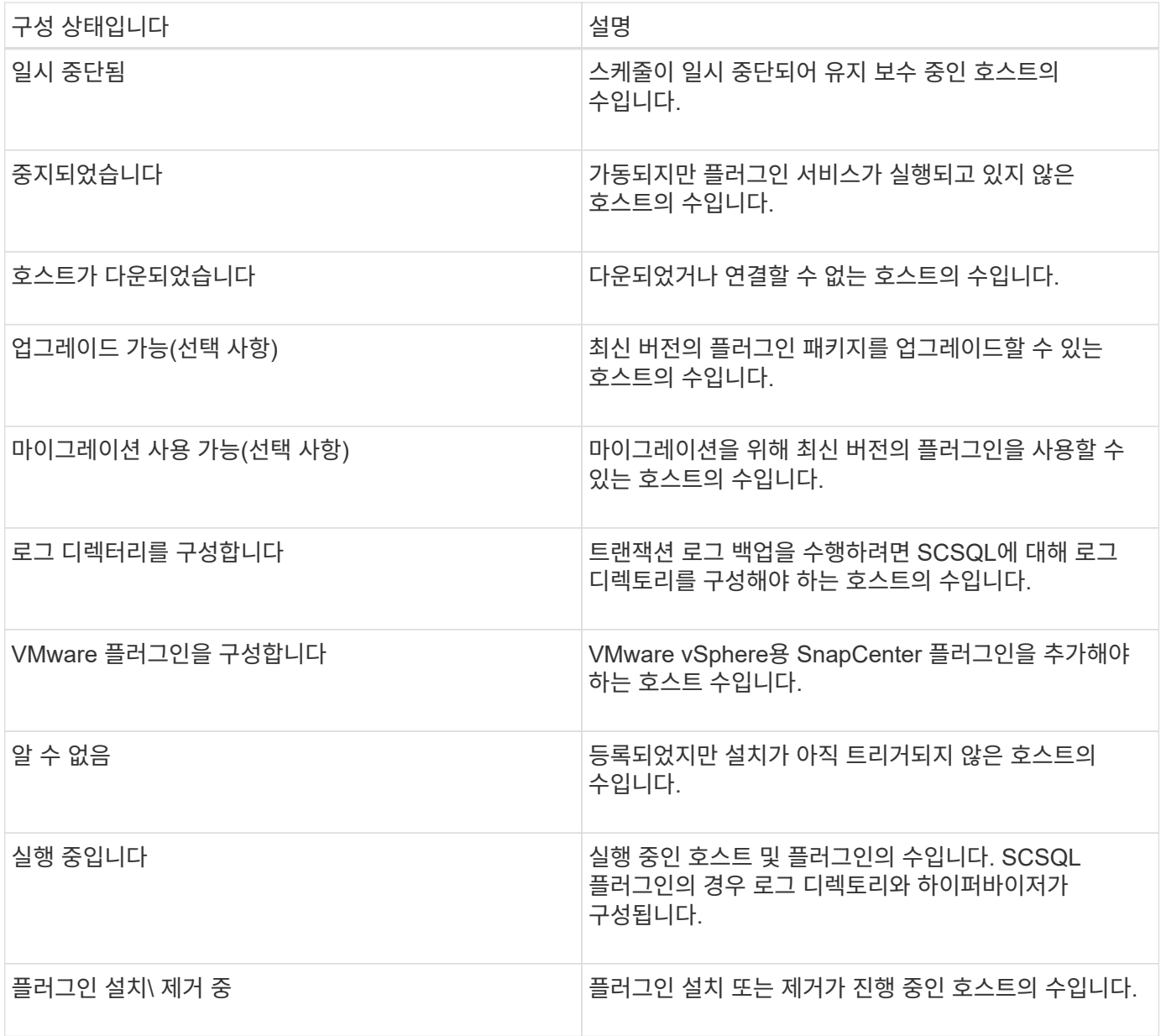

#### 라이센스 용량

라이센스 용량 타일은 SnapCenter 표준 용량 기반 라이센스에 대한 라이센스 만료 경고, 사용된 용량, 용량 임계값 경고 및 총 라이센스 용량에 대한 정보를 표시합니다.

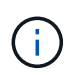

이 표시는 Cloud Volumes ONTAP 또는 ONTAP Select 플랫폼에서 SnapCenter 표준 용량 기반 라이센스를 사용하는 경우에만 나타납니다. FAS 또는 AFF 플랫폼의 경우 SnapCenter 라이센스는 컨트롤러 기반이며 무제한 용량으로 라이센스가 부여되며, 용량 라이센스는 필요하지 않습니다.

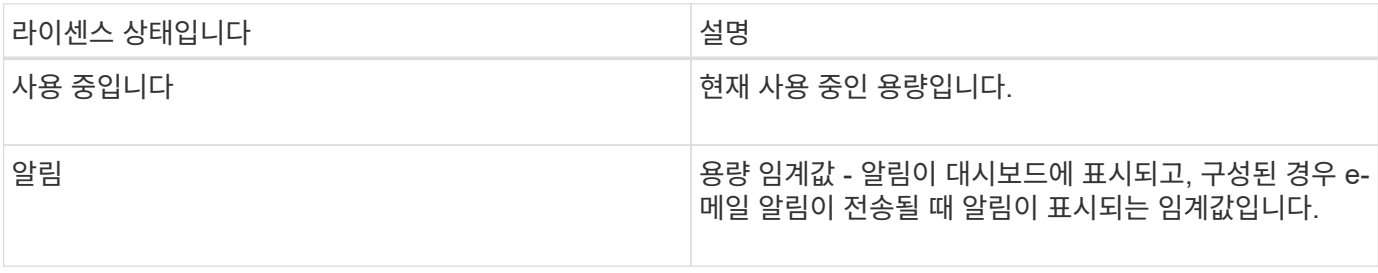

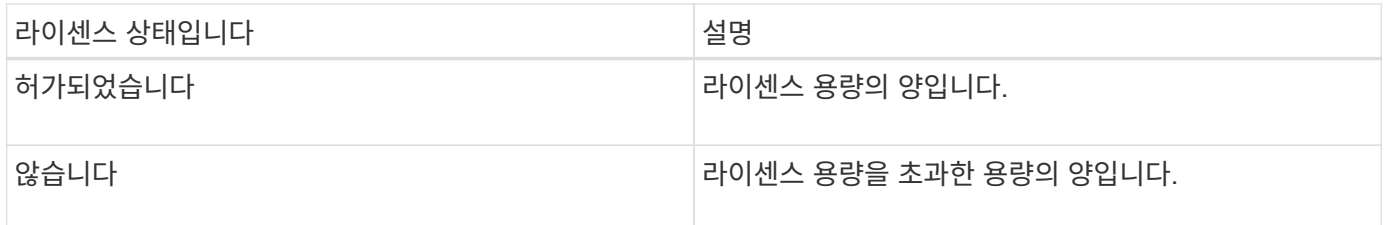

대시보드에서 정보를 보는 방법

SnapCenter 왼쪽 탐색 창에서 다양한 대시보드 타일을 보거나 관련 시스템 세부 정보와 함께 표시할 수 있습니다. 대시보드에서 사용 가능한 디스플레이 수는 고정되어 있으며 변경할 수 없습니다. 각 디스플레이 내에서 제공되는 콘텐츠는 역할 기반 액세스 제어(RBAC)에 따라 달라집니다.

#### • 단계 \*

- 1. 왼쪽 탐색 창에서 \* 대시보드 \* 를 클릭합니다.
- 2. 추가 정보를 얻으려면 각 디스플레이의 활성 영역을 클릭합니다.

예를 들어, \* 작업 \* 에서 도넛형 차트를 클릭하면 선택에 대한 자세한 정보가 모니터 페이지로 리디렉션됩니다. 보호 요약 \* 에서 도넛형 차트를 클릭하면 보고서 페이지로 리디렉션되어 선택 사항에 대한 자세한 정보를 볼 수 있습니다.

### 대시보드에서 작업의 상태 보고서를 요청합니다

대시보드 페이지에서 백업, 복원 및 클론 작업에 대한 보고서를 요청할 수 있습니다. 이 기능은 SnapCenter 환경에서 성공하거나 실패한 작업의 총 수를 확인하려는 경우에 유용합니다.

- 단계 \*
	- 1. 왼쪽 탐색 창에서 \* 대시보드 \* 를 클릭합니다
	- 2. 대시보드에서 작업 타일을 찾은 다음 \* 백업 \*, \* 복원 \* 또는 \* 클론 \* 을 선택합니다.
	- 3. 풀다운 메뉴를 사용하여 24시간, 7일 또는 30일 중에서 작업 정보를 원하는 기간을 선택합니다.

데이터가 포함된 도넛형 차트가 표시됩니다.

4. 보고서를 작성할 작업 정보를 나타내는 도넛형 조각을 클릭합니다.

도넛형 차트를 클릭하면 대시보드 페이지에서 모니터 페이지로 리디렉션됩니다. 모니터 페이지에는 도넛형 차트에서 선택한 상태의 작업이 표시됩니다.

- 5. Monitor(모니터) 페이지 목록에서 특정 작업을 클릭하여 선택합니다.
- 6. 모니터 페이지 상단에서 \* 보고서 \* 를 클릭합니다.
- 결과 \*

보고서에는 선택한 작업에 대한 정보만 표시됩니다. 보고서를 검토하거나 로컬 시스템에 다운로드할 수 있습니다.

대시보드에서 보호 상태에 대한 보고서를 요청합니다

대시보드를 사용하여 특정 플러그인에서 관리하는 리소스에 대한 보호 세부 정보를 요청할 수 있습니다. 데이터 백업은 데이터 보호 요약으로 간주됩니다.

• 단계 \*

- 1. 왼쪽 탐색 창에서 \* 대시보드 \* 를 클릭합니다.
- 2. 대시보드에서 최신 보호 요약 타일을 찾아 풀다운 메뉴를 사용하여 플러그인을 선택합니다.

대시보드에는 운영 스토리지에 백업된 리소스에 대한 도넛형 차트가 표시됩니다. 플러그인에는 보조 스토리지에 백업된 리소스에 대한 도넛형 차트가 표시됩니다.

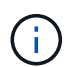

데이터 보호 보고서는 특정 플러그인 유형에 대해서만 사용할 수 있습니다. 모든 플러그인\*을 지정하는 것은 지원되지 않습니다.

3. 보고서를 만들 상태를 나타내는 도넛형 조각을 클릭합니다.

도넛형 차트를 클릭하면 대시보드 페이지에서 보고서, 플러그인 페이지로 리디렉션됩니다. 선택한 플러그인의 상태만 보고서에 표시됩니다. 보고서를 검토하거나 로컬 시스템에 다운로드할 수 있습니다.

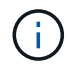

SnapMirror 도넛 차트 및 파일 기반 SAP HANA 백업에 대한 보고서 페이지로 리디렉션할 수 없습니다.

# <span id="page-7-0"></span>**RBAC** 관리

SnapCenter에서는 역할, 사용자 및 그룹을 수정할 수 있습니다.

역할을 수정합니다

SnapCenter 역할을 수정하여 사용자 또는 그룹을 제거하고 역할에 연결된 권한을 변경할 수 있습니다. 전체 역할에 사용되는 권한을 변경하거나 제거하고자 할 때 역할을 수정하는 것이 특히 유용합니다.

• 필요한 것 \*

"SnapCenterAdmin" 역할로 로그인해야 합니다.

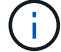

SnapCenterAdmin 역할에 대한 권한은 수정하거나 제거할 수 없습니다.

#### • 단계 \*

- 1. 왼쪽 탐색 창에서 \* 설정 \* 을 클릭합니다.
- 2. 설정 페이지에서 \* 역할 \* 을 클릭합니다.
- 3. 역할 이름 필드에서 수정할 역할을 클릭합니다.
- 4. 역할 세부 정보 페이지에서 권한을 변경하거나 필요에 따라 구성원을 할당 해제합니다.
- 5. 이 역할의 모든 구성원은 다른 구성원의 개체를 볼 수 있습니다 \* 를 선택하여 역할의 다른 구성원이 리소스

목록을 새로 고친 후 볼륨 및 호스트와 같은 리소스를 볼 수 있도록 합니다.

이 역할의 구성원이 다른 구성원이 할당된 개체를 보지 못하도록 하려면 이 옵션을 선택 취소합니다.

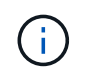

이 옵션을 사용하면 개체 또는 리소스를 만든 사용자와 동일한 역할에 속한 사용자는 개체 또는 리소스에 대한 사용자 액세스를 할당할 필요가 없습니다.

1. 제출 \* 을 클릭합니다.

사용자 및 그룹을 수정합니다

SnapCenter 사용자 또는 그룹을 수정하여 역할 및 자산을 변경할 수 있습니다.

• 필요한 것 \*

SnapCenter 관리자로 로그인해야 합니다.

- 단계 \*
	- 1. 왼쪽 탐색 창에서 \* 설정 \* 을 클릭합니다.
	- 2. 설정 페이지에서 \* 사용자 및 액세스 \* 를 클릭합니다.
	- 3. 사용자 또는 그룹 이름 목록에서 수정할 사용자 또는 그룹을 클릭합니다.
	- 4. 사용자 또는 그룹 세부 정보 페이지에서 역할 및 자산을 변경합니다.
	- 5. 제출 \* 을 클릭합니다.

## <span id="page-8-0"></span>호스트를 관리합니다

호스트를 추가하고 SnapCenter 플러그인 패키지를 설치하고, 검증 서버를 추가하고, 호스트를 제거하고, 백업 작업을 마이그레이션하고, 호스트를 업데이트하여 플러그인 패키지를 업그레이드하거나 새 플러그인 패키지를 추가할 수 있습니다. 사용 중인 플러그인에 따라 디스크 프로비저닝, SMB 공유 관리, 이니시에이터 그룹(igroup) 관리, iSCSI 세션 관리 및 데이터 마이그레이션도 가능합니다.

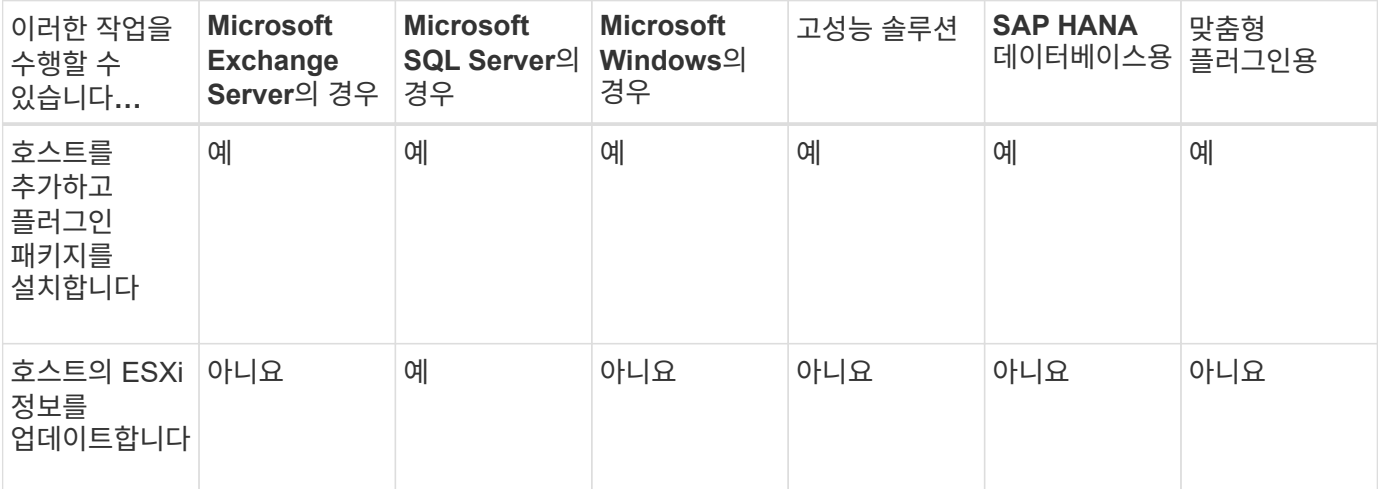

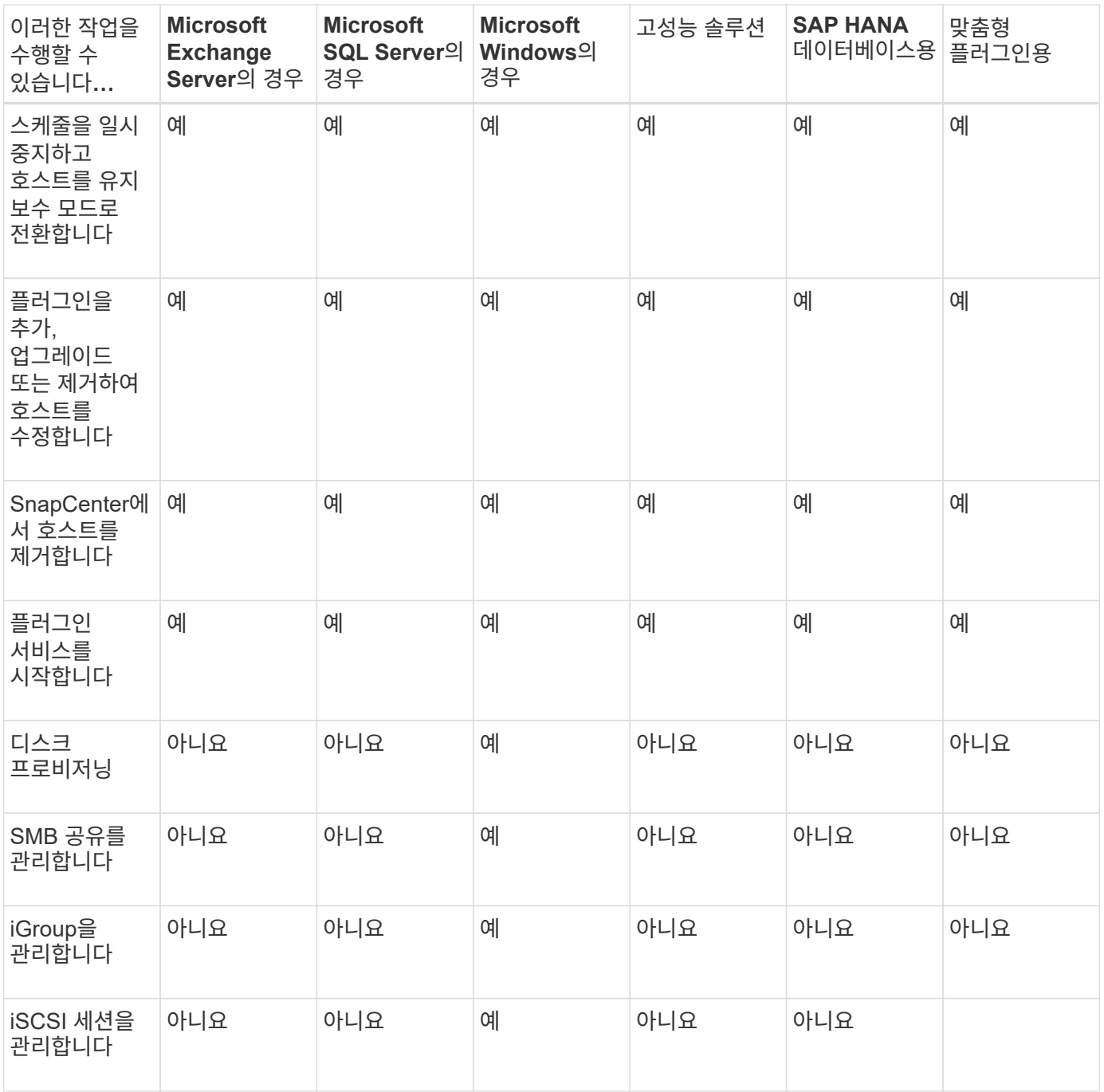

### 가상 머신 정보를 새로 고칩니다

VMware vCenter 자격 증명이 변경되거나 데이터베이스 또는 파일 시스템 호스트가 다시 시작될 때 가상 머신 정보를 새로 고쳐야 합니다. SnapCenter에서 가상 머신 정보를 새로 고치면 VMware vSphere vCenter와의 통신이 시작되고 vCenter 자격 증명이 획득됩니다.

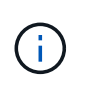

RDM 기반 디스크는 데이터베이스 호스트에 설치된 Microsoft Windows용 SnapCenter 플러그인으로 관리됩니다. RDM을 관리하기 위해 Microsoft Windows용 SnapCenter 플러그인은 데이터베이스 호스트를 관리하는 vCenter 서버와 통신합니다.

• 단계 \*

1. SnapCenter 왼쪽 탐색 창에서 \* 호스트 \* 를 클릭합니다.

- 2. 호스트 페이지에서 \* 관리되는 호스트 \* 를 클릭합니다.
- 3. Managed Hosts 페이지에서 업데이트할 호스트를 선택합니다.
- 4. VM 새로 고침 \* 을 클릭합니다.

### 플러그인 호스트를 수정합니다

플러그인을 설치한 후 필요한 경우 플러그인 호스트 세부 정보를 수정할 수 있습니다. Microsoft SQL Server용 SnapCenter 플러그인, GMSA(그룹 관리 서비스 계정) 및 플러그인 포트에 대한 자격 증명, 설치 경로, 플러그인, 로그 디렉토리 세부 정보를 수정할 수 있습니다.

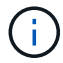

플러그인 버전이 SnapCenter 서버 버전과 동일한지 확인합니다.

- 이 작업에 대한 정보 \*
- 플러그인 포트는 플러그인이 설치된 후에만 수정할 수 있습니다.

업그레이드 작업이 진행 중인 동안에는 플러그인 포트를 수정할 수 없습니다.

- 플러그인 포트를 수정하는 동안 다음 포트 롤백 시나리오를 알고 있어야 합니다.
	- 독립 실행형 설정에서 SnapCenter가 구성 요소 중 하나의 포트를 변경하지 못하면 작업이 실패하고 모든 구성 요소에 대해 이전 포트가 유지됩니다.

모든 구성 요소에 대해 포트가 변경되었지만 구성 요소 중 하나가 새 포트로 시작되지 않는 경우 모든 구성 요소에 대해 이전 포트가 유지됩니다. 예를 들어, 독립 실행형 호스트에서 2개의 플러그인에 대한 포트를 변경하려고 할 때 SnapCenter가 새 포트를 플러그인 중 하나에 적용하지 못하면 작업이 실패하고(적절한 오류 메시지가 표시됨) 이전 포트는 두 플러그인에 대해 유지됩니다.

- 클러스터 설정에서 SnapCenter가 노드 중 하나에 설치된 플러그인의 포트를 변경하지 못할 경우 작업이 실패하고 모든 노드에 대해 이전 포트가 유지됩니다.
	- 예를 들어, 플러그인이 클러스터 설치의 4개 노드에 설치되고 노드 중 하나에 대해 포트가 변경되지 않은 경우 이전 포트는 모든 노드에 대해 유지됩니다.

GMSA와 함께 플러그인을 설치하면 \* 추가 옵션 \* 창에서 수정할 수 있습니다. GMSA 없이 플러그인을 설치하는 경우 GMSA 계정을 지정하여 플러그인 서비스 계정으로 사용할 수 있습니다.

- 단계 \*
	- 1. 왼쪽 탐색 창에서 \* 호스트 \* 를 클릭합니다.
	- 2. 맨 위에 \* Managed Hosts \* 가 선택되어 있는지 확인합니다.
	- 3. 수정할 호스트를 선택하고 하나의 필드를 수정합니다.

한 번에 하나의 필드만 수정할 수 있습니다.

- 4. 제출 \* 을 클릭합니다.
- 결과 \*

호스트가 검증되어 SnapCenter 서버에 추가됩니다.

플러그인 서비스를 시작하거나 다시 시작합니다

SnapCenter 플러그인 서비스를 시작하면 서비스가 실행되고 있지 않은 경우 서비스를 시작하거나 실행 중인 경우 서비스를 다시 시작할 수 있습니다. 유지 관리를 수행한 후 서비스를 다시 시작할 수 있습니다.

서비스를 다시 시작할 때 실행 중인 작업이 없는지 확인해야 합니다.

- 단계 \*
	- 1. 왼쪽 탐색 창에서 \* 호스트 \* 를 클릭합니다.
	- 2. 호스트 페이지에서 \* 관리되는 호스트 \* 를 클릭합니다.
	- 3. Managed Hosts 페이지에서 시작할 호스트를 선택합니다.
	- 4. 을 클릭합니다 아이콘을 클릭하고 \* 서비스 시작 \* 또는 \* 서비스 다시 시작 \* 을 클릭합니다.

여러 호스트의 서비스를 동시에 시작하거나 다시 시작할 수 있습니다.

#### 호스트 유지 관리를 위한 스케줄을 일시 중지합니다

호스트가 SnapCenter 예약 작업을 실행하지 못하도록 하려면 호스트를 유지 관리 모드로 전환할 수 있습니다. 플러그인을 업그레이드하거나 호스트에 대한 유지보수 작업을 수행하기 전에 이 작업을 수행해야 합니다.

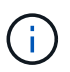

SnapCenter가 해당 호스트와 통신할 수 없기 때문에 중단된 호스트의 스케줄을 일시 중지할 수 없습니다.

- 단계 \*
	- 1. 왼쪽 탐색 창에서 \* 호스트 \* 를 클릭합니다.
	- 2. 호스트 페이지에서 \* 관리되는 호스트 \* 를 클릭합니다.
	- 3. Managed Hosts 페이지에서 일시 중지할 호스트를 선택합니다.
	- 4. 를 클릭합니다 아이콘을 클릭한 다음 \* Suspend Schedule \* 을 클릭하여 이 플러그인의 호스트를 유지 관리 모드로 설정합니다.

여러 호스트의 스케줄을 동시에 일시 중지할 수 있습니다.

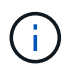

먼저 플러그인 서비스를 중지할 필요가 없습니다. 플러그인 서비스는 실행 중 또는 중지됨 상태일 수 있습니다.

• 결과 \*

호스트에서 스케줄을 일시 중지한 후 호스트의 전체 상태 필드에 관리 호스트 페이지에 \* 일시 중단됨 \* 이 표시됩니다.

호스트 유지 관리를 완료한 후 \* Activate Schedule \* (일정 활성화 \*)을 클릭하여 호스트를 유지 관리 모드에서 빠져 나올 수 있습니다. 여러 호스트의 스케줄을 동시에 활성화할 수 있습니다.

# <span id="page-12-0"></span>리소스 페이지에서 지원되는 작업입니다

리소스 페이지에서 리소스를 검색하고 데이터 보호 작업을 수행할 수 있습니다. 수행할 수 있는 작업은 리소스를 관리하는 데 사용하는 플러그인에 따라 다릅니다.

자원 페이지에서 다음 작업을 수행할 수 있습니다.

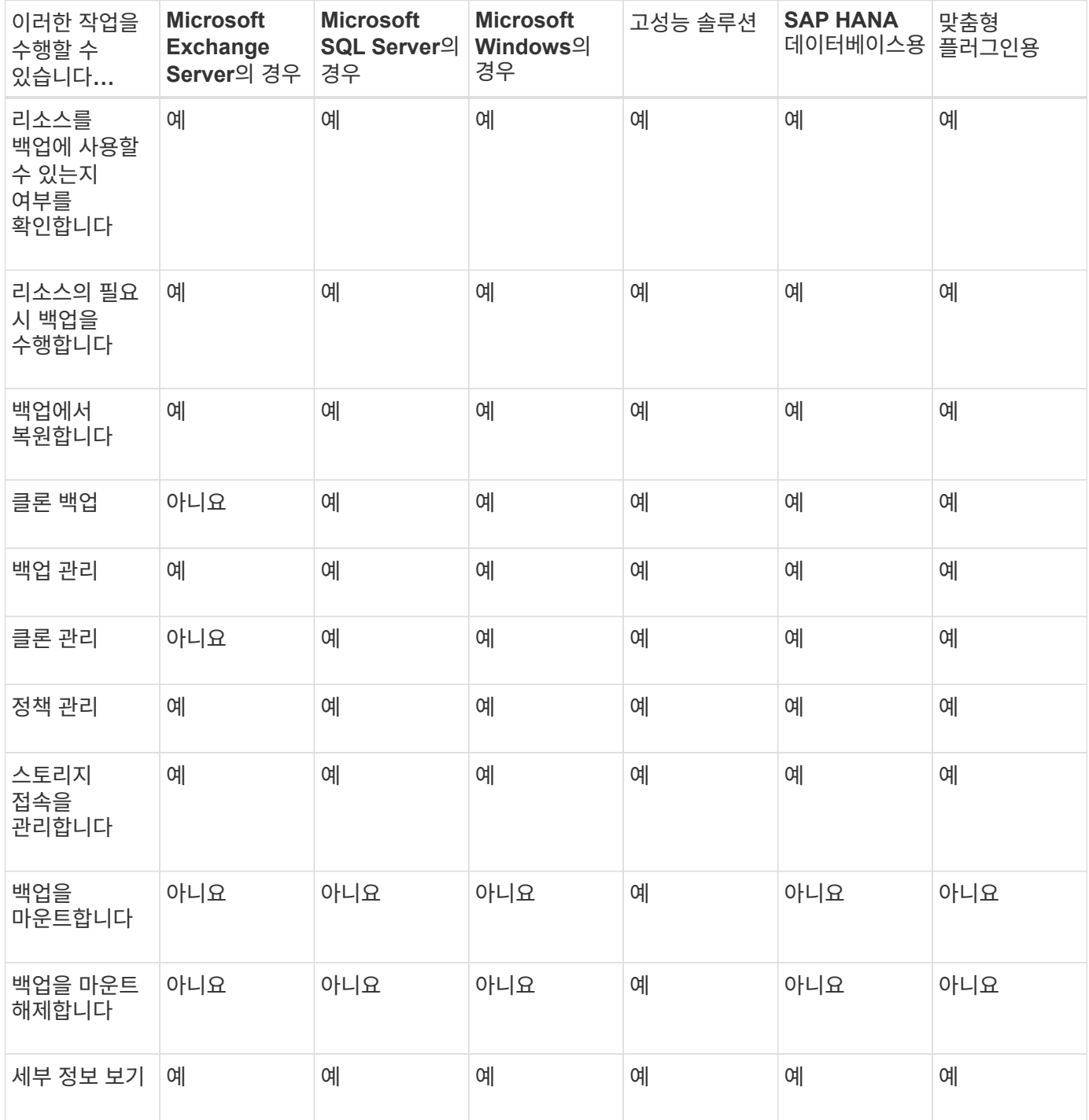

# <span id="page-13-0"></span>정책 관리

리소스 또는 리소스 그룹에서 정책을 분리하고 수정, 삭제, 보기 및 복사할 수 있습니다.

정책을 수정합니다

정책이 리소스 또는 리소스 그룹에 연결되어 있는 동안 복제 옵션, 스냅샷 복사본 보존 설정, 오류 재시도 횟수 또는 스크립트 정보를 수정할 수 있습니다. 정책을 분리한 후에만 스케줄 유형(빈도)을 수정할 수 있습니다.

• 이 작업에 대한 정보 \*

SnapCenter 서버는 정책이 리소스 또는 리소스 그룹에 연결될 때만 일정 유형을 등록하므로 정책에서 일정 유형을 수정하려면 추가 단계가 필요합니다.

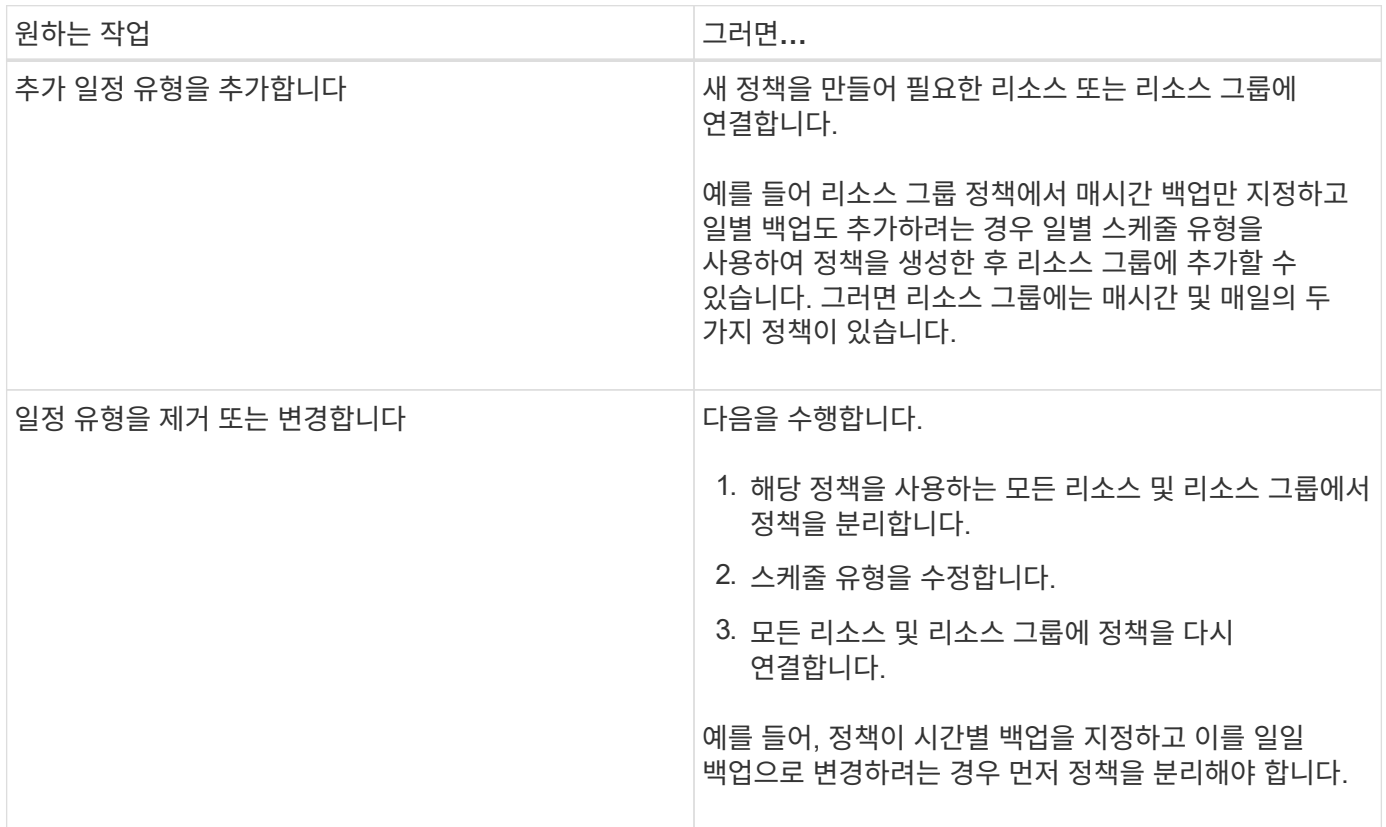

• 단계 \*

1. 왼쪽 탐색 창에서 \* 설정 \* 을 클릭합니다.

- 2. 설정 페이지에서 \* 정책 \* 을 클릭합니다.
- 3. 정책을 선택한 다음 \* 수정 \* 을 클릭합니다.
- 4. 정보를 수정한 다음 \* 마침 \* 을 클릭합니다.

정책을 분리합니다

이러한 정책이 리소스에 대한 데이터 보호를 더 이상 제어하지 않도록 하려는 경우 언제든지 리소스 또는 리소스 그룹에서 정책을 분리할 수 있습니다. 정책을 삭제하거나 스케줄 유형을 수정하기 전에 먼저 정책을 분리해야 합니다. • 단계 \*

- 1. 왼쪽 탐색 창에서 \* 리소스 \* 를 클릭한 다음 목록에서 적절한 플러그인을 선택합니다.
- 2. 리소스 페이지의 \* 보기 \* 목록에서 \* 리소스 그룹 \* 을 선택합니다.
- 3. 자원 그룹을 선택한 다음 \* 자원 그룹 수정 \* 을 클릭합니다.
- 4. 자원 그룹 수정 마법사의 정책 페이지에 있는 드롭다운 목록에서 분리할 정책 옆에 있는 확인 표시를 지웁니다.
- 5. 마법사의 나머지 부분에서 리소스 그룹을 추가로 수정한 후 \* Finish \* 를 클릭합니다.

정책을 삭제합니다

더 이상 정책이 필요하지 않으면 삭제할 수 있습니다.

• 필요한 것 \*

정책이 리소스 또는 리소스 그룹과 연결된 경우 리소스 또는 리소스 그룹에서 정책을 분리해야 합니다.

- 단계 \*
	- 1. 왼쪽 탐색 창에서 \* 설정 \* 을 클릭합니다.
	- 2. 설정 페이지에서 \* 정책 \* 을 클릭합니다.
	- 3. 정책을 선택한 다음 \* 삭제 \* 를 클릭합니다.
	- 4. 예 \* 를 클릭합니다.

# <span id="page-14-0"></span>자원 그룹을 관리합니다

리소스 그룹에 대해 다양한 작업을 수행할 수 있습니다.

자원 그룹과 관련된 다음 작업을 수행할 수 있습니다.

• 자원 그룹을 만드는 동안 제공한 정보를 편집하려면 자원 그룹을 선택하고 \* 자원 그룹 수정 \* 을 클릭하여 자원 그룹을 수정합니다.

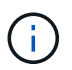

자원 그룹을 수정하는 동안 일정을 변경할 수 있습니다. 그러나 스케줄 유형을 변경하려면 정책을 수정해야 합니다.

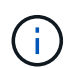

리소스 그룹에서 리소스를 제거하면 현재 리소스 그룹에 연결된 정책에 정의된 백업 보존 설정이 제거된 리소스에 계속 적용됩니다.

- 리소스 그룹의 백업을 생성합니다.
- 백업의 클론을 생성합니다.

SQL, Oracle, Windows 파일 시스템, 맞춤형 애플리케이션, SAP HANA 데이터베이스 리소스 또는 리소스 그룹의 기존 백업에서 클론을 생성할 수 있습니다.

• 리소스 그룹의 클론을 생성합니다.

이 작업은 SQL 리소스 그룹(데이터베이스만 포함)에만 지원됩니다. 리소스 그룹 클론 생성(클론 라이프사이클)에

대한 스케줄을 구성할 수 있습니다.

- 리소스 그룹에 대한 예약된 작업이 시작되지 않도록 합니다.
- 자원 그룹을 삭제합니다.

리소스 그룹에 대한 작업을 중지하고 다시 시작합니다

자원 그룹에서 예약된 작업을 시작하는 것을 일시적으로 해제할 수 있습니다. 나중에 원하는 경우 이러한 작업을 활성화할 수 있습니다.

• 단계 \*

- 1. 왼쪽 탐색 창에서 \* 리소스 \* 를 클릭한 다음 목록에서 적절한 플러그인을 선택합니다.
- 2. 리소스 페이지의 \* 보기 \* 목록에서 \* 리소스 그룹 \* 을 선택합니다.
- 3. 자원 그룹을 선택하고 \* 유지보수 \* 를 클릭합니다.
- 4. 확인 \* 을 클릭합니다.

유지보수 모드로 설정한 리소스 그룹에 대한 작업을 재개하려면 리소스 그룹을 선택하고 \* 운영 \* 을 클릭합니다.

#### 리소스 그룹을 삭제합니다

자원 그룹의 자원을 더 이상 보호할 필요가 없는 경우 자원 그룹을 삭제할 수 있습니다. SnapCenter에서 플러그인을 제거하기 전에 리소스 그룹이 삭제되었는지 확인해야 합니다.

• 이 작업에 대한 정보 \*

리소스 그룹의 리소스에 대해 생성된 모든 클론을 수동으로 삭제해야 합니다. 선택적으로 리소스 그룹에 연결된 모든 백업, 메타데이터, 정책 및 스냅샷 복사본을 강제로 삭제할 수 있습니다.

#### • 단계 \*

- 1. 왼쪽 탐색 창에서 \* 리소스 \* 를 클릭한 다음 목록에서 적절한 플러그인을 선택합니다.
- 2. 리소스 페이지의 \* 보기 \* 목록에서 \* 리소스 그룹 \* 을 선택합니다.
- 3. 자원 그룹을 선택한 다음 \* 삭제 \* 를 클릭합니다.
- 4. 선택 사항: 이 리소스 그룹과 연결된 백업 및 분리 정책 \* 삭제 확인란을 선택하여 리소스 그룹과 연결된 모든 백업, 메타데이터, 정책 및 스냅샷 복사본을 제거합니다.

5. 확인 \* 을 클릭합니다.

### <span id="page-15-0"></span>백업 관리

백업의 이름을 바꾸고 삭제할 수 있습니다. 여러 백업을 동시에 삭제할 수도 있습니다.

백업 이름을 바꿉니다

검색 가능성을 향상시키기 위해 더 나은 이름을 제공하려면 백업 이름을 바꿀 수 있습니다.

• 단계 \*

- 1. 왼쪽 탐색 창에서 \* 리소스 \* 를 클릭한 다음 목록에서 적절한 플러그인을 선택합니다.
- 2. 리소스 페이지의 \* 보기 \* 드롭다운 목록에서 리소스 또는 리소스 그룹을 선택합니다.
- 3. 목록에서 리소스 또는 리소스 그룹을 선택합니다.

리소스 또는 리소스 그룹 토폴로지 페이지가 표시됩니다. 리소스 또는 리소스 그룹이 데이터 보호를 위해 구성되지 않은 경우 토폴로지 페이지 대신 보호 마법사가 표시됩니다.

4. Manage Copies 보기의 기본 스토리지 시스템에서 \* Backups \* 를 선택합니다.

보조 스토리지 시스템에 있는 백업의 이름은 변경할 수 없습니다.

Oracle RMAN(Recovery Manager)을 사용하여 Oracle 데이터베이스의 백업을 카탈로그로 작성한 경우 이러한 카탈로그 작성된 백업의 이름을 바꿀 수 없습니다.

- 1. 백업을 선택한 다음 을 클릭합니다. $\mathbf{T}$
- 2. 백업 이름 바꾸기 \* 필드에 새 이름을 입력하고 \* 확인 \* 을 클릭합니다.

백업을 삭제합니다

다른 데이터 보호 작업을 위해 더 이상 백업이 필요하지 않은 경우 백업을 삭제할 수 있습니다.

• 필요한 것 \*

백업을 삭제하기 전에 연결된 클론을 삭제해야 합니다.

 $\left( \cdot \right)$ 백업이 클론 생성된 리소스와 연결된 경우 백업을 삭제할 수 없습니다.

- 단계 \*
	- 1. 왼쪽 탐색 창에서 \* 리소스 \* 를 클릭한 다음 목록에서 적절한 플러그인을 선택합니다.
	- 2. 리소스 페이지의 \* 보기 \* 드롭다운 목록에서 리소스 또는 리소스 그룹을 선택합니다.
	- 3. 목록에서 리소스 또는 리소스 그룹을 선택합니다.

리소스 또는 리소스 그룹 토폴로지 페이지가 표시됩니다.

4. Manage Copies 보기의 기본 스토리지 시스템에서 \* Backups \* 를 선택합니다.

보조 스토리지 시스템에 있는 백업은 삭제할 수 없습니다.

5. 백업을 선택한 다음 을 클릭합니다  $\blacksquare$ .

SAP HANA 데이터베이스 백업을 삭제하는 경우 관련된 백업 SAP HANA 카탈로그도 함께 삭제됩니다.

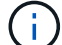

마지막 남은 백업을 삭제하면 관련 HANA 카탈로그 항목을 삭제할 수 없습니다.

1. 확인 \* 을 클릭합니다.

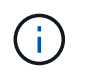

SnapCenter에 스토리지 시스템에 해당하는 백업이 없는 오래된 데이터베이스 백업이 있는 경우 remove-smbackup 명령을 사용하여 이러한 오래된 백업 항목을 정리해야 합니다. 오래된 백업이 카탈로그로 작성된 경우 복구 카탈로그 데이터베이스에서 카탈로그가 해제됩니다.

# <span id="page-17-0"></span>클론 삭제

더 이상 필요하지 않은 클론은 삭제할 수 있습니다.

• 이 작업에 대한 정보 \*

다른 클론의 소스와 같은 역할을 하는 클론은 삭제할 수 없습니다.

예를 들어 운영 데이터베이스가 db1인 경우 데이터베이스 clone1이 db1의 백업에서 복제되고 이후에 clone1이 보호됩니다. clone1의 백업에서 데이터베이스 clone2가 복제됩니다. clone1을 삭제하려면 먼저 clone2를 삭제한 다음 clone1을 삭제해야 합니다.

• 단계 \*

1. 왼쪽 탐색 창에서 \* 리소스 \* 를 클릭한 다음 목록에서 적절한 플러그인을 선택합니다.

- 2. 리소스 페이지의 \* 보기 \* 드롭다운 목록에서 리소스 또는 리소스 그룹을 선택합니다.
- 3. 목록에서 리소스 또는 리소스 그룹을 선택합니다.

리소스 또는 리소스 그룹 토폴로지 페이지가 표시됩니다.

- 4. Manage Copies 뷰에서 운영 또는 2차(미러링 또는 복제) 스토리지 시스템에서 \* Clones \* 를 선택합니다.
- $5.$  클론을 선택한 다음 을 클릭합니다  $\blacksquare$ .

SAP HANA 데이터베이스 클론을 삭제하는 경우 클론 삭제 페이지에서 다음 작업을 수행합니다.

a. Pre clone delete \* 필드에 클론을 삭제하기 전에 실행해야 하는 명령을 입력합니다.

b. 클론을 삭제하기 전에 \* Unmount \* 필드에 클론을 마운트 해제하는 명령을 입력합니다.

6. 확인 \* 을 클릭합니다.

• 완료 후 \*

파일 시스템이 삭제되지 않는 경우가 있습니다. 다음 명령을 실행하여 clone\_delete\_delay 매개 변수의 값을 늘려야 합니다../sccli Set-SmConfigSettings

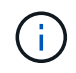

clone\_delete\_delay 매개 변수는 애플리케이션 클론 삭제를 완료한 후 파일 시스템 삭제를 시작하기 전에 대기할 시간(초)을 지정합니다.

매개 변수 값을 수정한 후 SnapCenter SPL(Plug-in Loader) 서비스를 다시 시작합니다.

# <span id="page-17-1"></span>작업**,** 일정**,** 이벤트 및 로그를 모니터링합니다

작업 진행 상황을 모니터링하고, 예약된 작업에 대한 정보를 얻고, 모니터 페이지에서 이벤트 및 로그를 검토할 수 있습니다.

### 작업을 모니터링합니다

SnapCenter 백업, 클론, 복원 및 검증 작업에 대한 정보를 볼 수 있습니다. 시작 및 종료 날짜, 작업 유형, 리소스 그룹, 정책 또는 SnapCenter 플러그인을 기준으로 이 보기를 필터링할 수 있습니다. 또한 지정된 작업에 대한 추가 세부 정보 및 로그 파일을 얻을 수 있습니다.

SnapMirror 및 SnapVault 작업과 관련된 작업을 모니터링할 수도 있습니다.

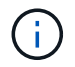

SnapCenter 관리자 또는 다른 수퍼 사용자 역할이 할당되지 않은 경우 사용자가 생성한 작업과 사용자와 관련된 작업만 모니터링할 수 있습니다.

작업 모니터링과 관련된 다음 작업을 수행할 수 있습니다.

- 백업, 클론, 복원 및 검증 작업을 모니터링합니다.
- 작업 세부 정보 및 보고서를 봅니다.
- 예약된 작업을 중지합니다.

일정을 모니터링합니다

현재 스케줄을 확인하여 작업 시작 시간, 마지막 실행 시간 및 다음 실행 시기를 결정할 수 있습니다. 또한 작업이 실행되는 호스트를 작업의 리소스 그룹 및 정책 정보와 함께 확인할 수도 있습니다.

- 단계 \*
	- 1. 왼쪽 탐색 창에서 \* 모니터 \* 를 클릭합니다.
	- 2. 모니터 페이지에서 \* 스케줄 \* 을 클릭합니다.
	- 3. 자원 그룹과 일정 유형을 선택합니다.
	- 4. 예약된 작업 목록을 봅니다.

이벤트를 모니터링합니다

사용자가 리소스 그룹을 만들 때 또는 시스템이 예약된 백업 생성과 같은 작업을 시작할 때와 같이 시스템에서 SnapCenter 이벤트 목록을 볼 수 있습니다. 백업 또는 복구 작업과 같은 작업이 현재 진행 중인지 여부를 확인하기 위해 이벤트를 볼 수 있습니다.

• 이 작업에 대한 정보 \*

모든 작업 정보가 이벤트 페이지에 나타납니다. 예를 들어 백업 작업이 시작되면 ""백업 시작"" 이벤트가 나타납니다. 백업이 완료되면 ""백업 완료"" 이벤트가 나타납니다.

• 단계 \*

- 1. 왼쪽 탐색 창에서 \* 모니터 \* 를 클릭합니다.
- 2. 모니터 페이지에서 \* 이벤트 \* 를 클릭합니다.
- 3. (선택 사항) 필터 상자에 시작 또는 종료 날짜, 이벤트 범주(예: 백업, 리소스 그룹 또는 정책) 및 심각도 수준을 입력하고 \* 적용 \* 을 클릭합니다. 또는 검색 상자에 문자를 입력합니다.
- 4. 이벤트 목록을 봅니다.

### 로그를 모니터링합니다

SnapCenter 서버 로그, SnapCenter 호스트 에이전트 로그 및 플러그인 로그를 보고 다운로드할 수 있습니다. 문제 해결에 도움이 되도록 로그를 볼 수 있습니다.

• 이 작업에 대한 정보 \*

로그를 필터링하여 특정 로그 심각도 수준만 표시할 수 있습니다.

- 디버그
- 정보
- 경고
- 오류
- 치명적

백업 작업 실패 원인을 해결하는 데 도움이 되는 로그 등의 작업 수준 로그를 얻을 수도 있습니다. 작업 수준 로그의 경우 \* Monitor \* > \* Jobs \* 옵션을 사용합니다.

- 단계 \*
	- 1. 왼쪽 탐색 창에서 \* 모니터 \* 를 클릭합니다.
	- 2. 작업 페이지에서 작업을 선택하고 로그 다운로드 를 클릭합니다.

다운로드된 압축 폴더에는 작업 로그 및 공통 로그가 포함됩니다. 압축된 폴더 이름에는 선택한 작업 ID와 작업 유형이 포함되어 있습니다.

- 3. 모니터 페이지에서 \* 로그 \* 를 클릭합니다.
- 4. 로그 유형, 호스트 및 인스턴스를 선택합니다.

로그 유형을 \* plugin \* 으로 선택한 경우 호스트 또는 SnapCenter 플러그인을 선택할 수 있습니다. 로그 유형이 \* server \* 인 경우 이 작업을 수행할 수 없습니다.

5. 특정 원본, 메시지 또는 로그 수준별로 로그를 필터링하려면 열 머리글 맨 위에 있는 필터 아이콘을 클릭합니다.

모든 로그를 표시하려면 \* 보다 크거나 같음 \* 을 으로 선택합니다 Debug 레벨.

- 6. 새로 고침 \* 을 클릭합니다.
- 7. 로그 목록을 봅니다.
- 8. 로그를 다운로드하려면 \* 다운로드 \* 를 클릭합니다.

다운로드된 압축 폴더에는 작업 로그 및 공통 로그가 포함됩니다. 압축된 폴더 이름에는 선택한 작업 ID와 작업 유형이 포함되어 있습니다.

최적의 성능을 위한 대규모 구성에서는 PowerShell cmdlet을 사용하여 SnapCenter의 로그 설정을 최소 수준으로 설정해야 합니다.

Set-SmLogSettings -LogLevel All -MaxFileSize 10MB -MaxSizeRollBackups 10 -JobLogsMaxFileSize 10MB -Server

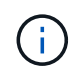

페일오버 작업이 완료된 후 상태 또는 구성 정보에 액세스하려면 cmdlet을 실행합니다 Get-SmRepositoryConfig.

### **SnapCenter**에서 작업 및 로그를 제거합니다

SnapCenter에서 백업, 복원, 클론, 검증 작업 및 로그를 제거할 수 있습니다. SnapCenter는 사용자가 제거하지 않는 한 성공하거나 실패한 작업 로그를 무기한 저장합니다. 스토리지를 보충하기 위해 제거할 수 있습니다.

• 이 작업에 대한 정보 \*

현재 작업 중인 작업이 없어야 합니다. 작업 ID를 제공하여 특정 작업을 제거하거나 지정된 기간 내에 작업을 제거할 수 있습니다.

호스트를 유지보수 모드로 전환하여 작업을 제거할 필요는 없습니다.

- 단계 \*
	- 1. PowerShell을 실행합니다.
	- 2. 명령 프롬프트에서 다음을 입력합니다. Open-SMConnection
	- 3. 명령 프롬프트에서 다음을 입력합니다. Remove-SmJobs
	- 4. 왼쪽 탐색 창에서 \* 모니터 \* 를 클릭합니다.
	- 5. 모니터 페이지에서 \* 작업 \* 을 클릭합니다.
	- 6. 작업 페이지에서 작업의 상태를 검토합니다.
- 자세한 정보 찾기 \*

cmdlet과 함께 사용할 수 있는 매개 변수와 이에 대한 설명은 running\_get-Help command\_name\_에서 확인할 수 있습니다. 또는 을 참조할 수도 있습니다 ["SnapCenter](https://library.netapp.com/ecm/ecm_download_file/ECMLP2885482) [소프트](https://library.netapp.com/ecm/ecm_download_file/ECMLP2885482)웨어 [cmdlet](https://library.netapp.com/ecm/ecm_download_file/ECMLP2885482) 참[조](https://library.netapp.com/ecm/ecm_download_file/ECMLP2885482) [가이드](https://library.netapp.com/ecm/ecm_download_file/ECMLP2885482)[".](https://library.netapp.com/ecm/ecm_download_file/ECMLP2885482)

# <span id="page-20-0"></span>**SnapCenter** 보고 기능 개요

SnapCenter는 시스템 상태 및 운영 성공을 모니터링하고 관리할 수 있는 다양한 보고 옵션을 제공합니다.

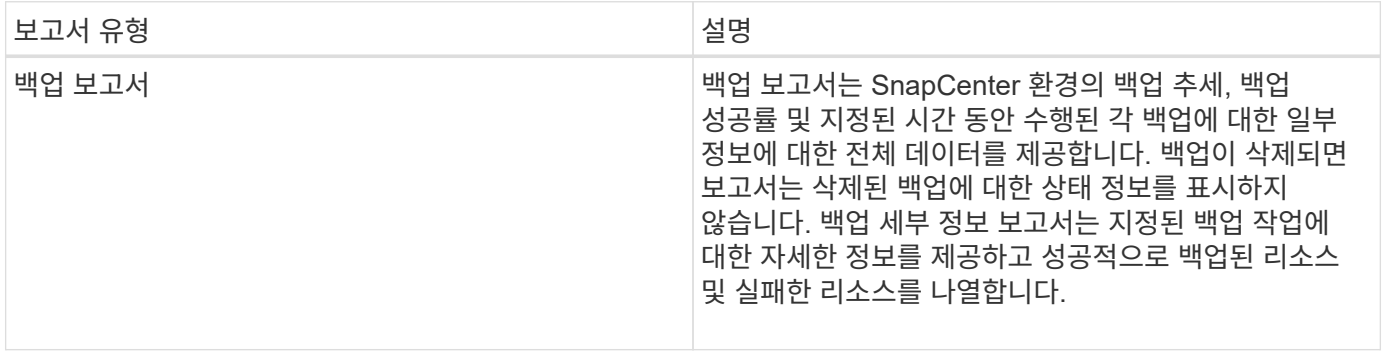

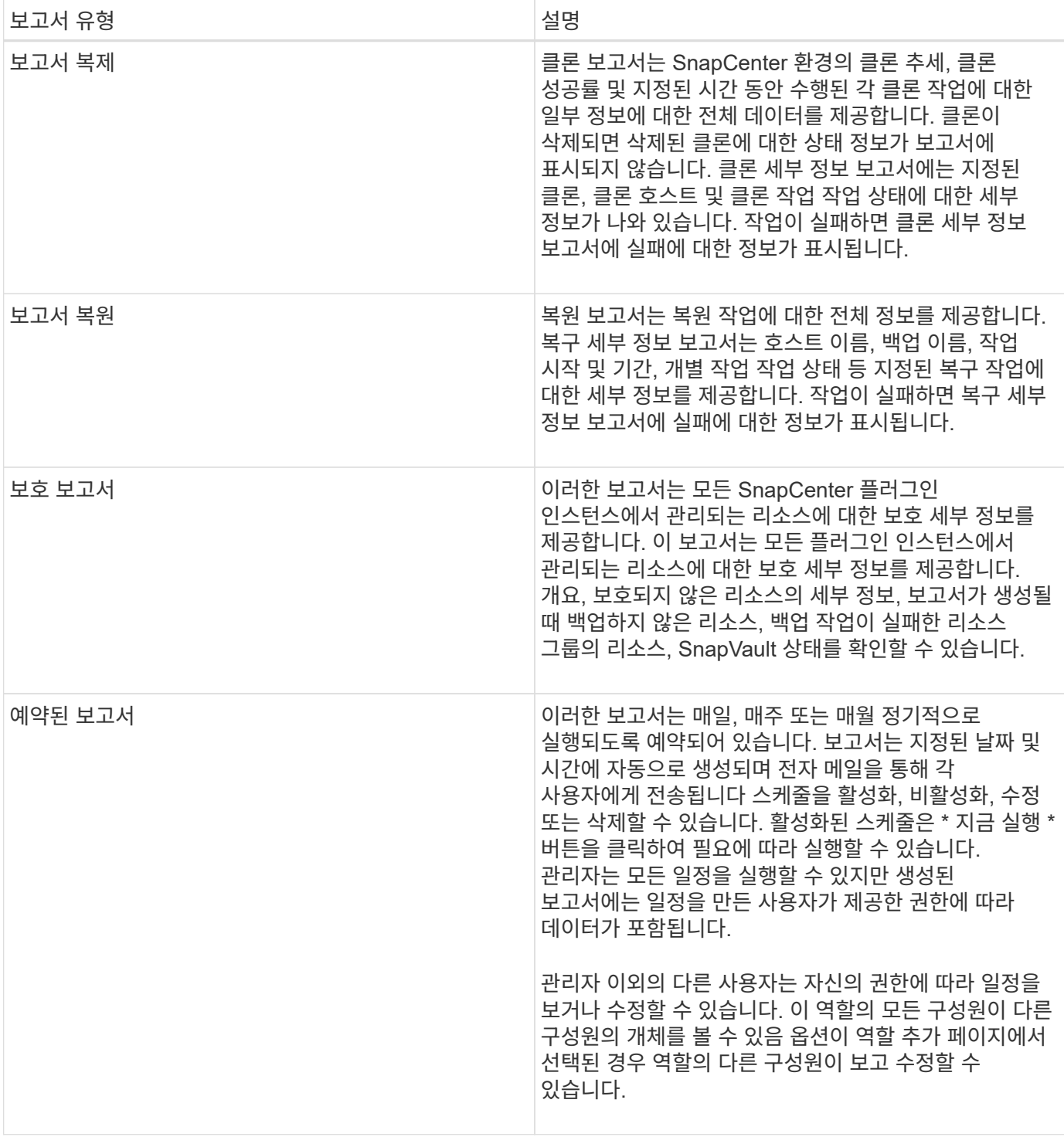

### 보고서에 액세스합니다

SnapCenter 대시보드를 사용하여 시스템 상태를 빠르게 파악할 수 있습니다. 대시보드에서 자세한 정보를 확인할 수 있습니다. 또는 상세 보고서에 직접 액세스할 수도 있습니다.

다음 방법 중 하나를 사용하여 보고서에 액세스할 수 있습니다.

• 왼쪽 탐색 창에서 \* 대시보드 \* 를 클릭한 다음 \* 마지막 보호 요약 \* 원형 차트 를 클릭하여 보고서 페이지에서 자세한 내용을 확인합니다.

• 왼쪽 탐색 창에서 \* 보고서 \* 를 클릭합니다.

보고서를 필터링합니다

필요한 정보의 세부 수준과 시간 범위에 따라 다양한 매개 변수에 따라 보고서 데이터를 필터링할 수 있습니다.

- 단계 \*
	- 1. 왼쪽 탐색 창에서 \* 보고서 \* 를 클릭합니다.
	- 2. 매개변수 보기가 표시되지 않으면 보고서 도구 모음에서 \* 매개변수 영역 전환 \* 아이콘을 클릭합니다.
	- 3. 보고서를 실행할 시간 범위를 지정합니다. 를 누릅니다 종료 날짜를 생략하면 사용 가능한 모든 정보가 검색됩니다.
	- 4. 다음 기준에 따라 보고서 정보를 필터링합니다.
		- 리소스 그룹
		- 호스트
		- **정책**
		- 리소스
		- 상태
		- 플러그인 이름입니다
	- 5. 적용 \* 을 클릭합니다.

보고서를 내보내거나 인쇄합니다

SnapCenter 보고서를 내보내면 다양한 대체 형식으로 보고서를 볼 수 있습니다. 보고서를 인쇄할 수도 있습니다.

- 단계 \*
	- 1. 왼쪽 탐색 창에서 \* 보고서 \* 를 클릭합니다.
	- 2. 보고서 도구 모음에서 다음 중 하나를 수행합니다.
		- 인쇄 가능한 보고서를 미리 보려면 \* 인쇄 미리 보기 전환 \* 아이콘을 클릭합니다.
		- 보고서를 대체 형식으로 내보내려면 \* 내보내기 \* 아이콘 드롭다운 목록에서 형식을 선택합니다.
	- 3. 보고서를 인쇄하려면 \* 인쇄 \* 아이콘을 클릭합니다.

4. 특정 보고서 요약을 보려면 보고서의 해당 섹션으로 스크롤합니다.

#### 이메일 알림에 대한 **SMTP** 서버를 설정합니다

사용자 자신 또는 다른 사람에게 데이터 보호 작업 보고서를 보내는 데 사용할 SMTP 서버를 지정할 수 있습니다. 테스트 이메일을 보내 구성을 확인할 수도 있습니다. 이 설정은 이메일 알림을 구성하는 모든 SnapCenter 작업에 전체적으로 적용됩니다.

이 옵션은 모든 데이터 보호 작업 보고서를 전송할 SMTP 서버를 구성합니다. 그러나 직접 또는 다른 사용자에게 보내진 특정 리소스에 대해 정기적으로 SnapCenter 데이터 보호 작업을 업데이트하여 해당 업데이트의 상태를 모니터링하려는 경우 리소스 그룹을 만들 때 SnapCenter 보고서를 전자 메일로 보내는 옵션을 구성할 수 있습니다.

- 단계 \*
	- 1. 왼쪽 탐색 창에서 \* 설정 \* 을 클릭합니다.
	- 2. 설정 페이지에서 \* 글로벌 설정 \* 을 클릭합니다.
	- 3. SMTP 서버를 입력하고 \* Save \* 를 클릭합니다.
	- 4. 테스트 e-메일을 보내려면 e-메일을 보낼 e-메일 주소를 입력하고 제목을 입력한 다음 \* 보내기 \* 를 클릭합니다.

보고서를 **e-**메일로 보내는 옵션을 구성합니다

정기적으로 SnapCenter 데이터 보호 작업 업데이트를 자신 또는 다른 사람에게 보내 해당 업데이트의 상태를 모니터링하려는 경우 리소스 그룹을 만들 때 SnapCenter 보고서를 전자 메일로 보내는 옵션을 구성할 수 있습니다.

• 필요한 것 \*

설정의 글로벌 설정 페이지에서 SMTP 서버를 구성해야 합니다.

- 단계 \*
	- 1. 왼쪽 탐색 창에서 \* 리소스 \* 를 클릭한 다음 목록에서 적절한 플러그인을 선택합니다.
	- 2. 보려는 리소스 유형을 선택하고 \* 새 리소스 그룹 \* 을 클릭하거나 기존 리소스 그룹을 선택하고 \* 수정 \* 을 클릭하여 기존 리소스 그룹에 대한 이메일 보고서를 구성합니다.
	- 3. 새 리소스 그룹 마법사의 알림 패널에서 풀다운 메뉴에서 보고서를 항상 수신할지, 실패했는지, 아니면 실패했는지 또는 경고인지 선택합니다.
	- 4. 이메일을 보낼 주소, 이메일을 보낼 주소 및 이메일 제목을 입력합니다.

# <span id="page-23-0"></span>**SnapCenter** 서버 리포지토리를 관리합니다

SnapCenter에서 수행되는 다양한 작업과 관련된 정보는 SnapCenter 서버 데이터베이스 저장소에 저장됩니다. SnapCenter 서버가 데이터 손실로부터 보호되도록 리포지토리의 백업을 만들어야 합니다.

SnapCenter 서버 저장소는 NSM 데이터베이스라고도 합니다.

### **SnapCenter** 리포지토리 보호를 위한 사전 요구 사항

SnapCenter 리포지토리를 보호하려면 환경에서 특정 사전 요구 사항을 충족해야 합니다.

• SVM(스토리지 가상 시스템) 연결 관리

스토리지 자격 증명을 구성해야 합니다.

• 호스트 프로비저닝

SnapCenter 저장소 호스트에는 하나 이상의 NetApp 저장소 디스크가 있어야 합니다. SnapCenter 저장소 호스트에 NetApp 디스크가 없으면 새로 만들어야 합니다.

호스트 추가, SVM 연결 설정 및 호스트 프로비저닝에 대한 자세한 내용은 설치 지침을 참조하십시오.

• iSCSI LUN 또는 VMDK를 프로비저닝합니다

고가용성(HA) 구성의 경우 SnapCenter 서버 중 하나에 iSCSI LUN 또는 VMDK를 프로비저닝할 수 있습니다.

### **SnapCenter** 리포지토리를 백업합니다

SnapCenter 서버 리포지토리를 백업하면 데이터 손실로부터 보호할 수 있습니다. \_protect-SmRepository\_cmdlet을 실행하여 리포지토리를 백업할 수 있습니다.

• 이 작업에 대한 정보 \*

Protect-SmRepository\_cmdlet은 다음 작업을 수행합니다.

- 리소스 그룹 및 정책을 생성합니다
- SnapCenter 리포지토리에 대한 백업 일정을 만듭니다
- 단계 \*
	- 1. PowerShell을 실행합니다.
	- 2. SnapCenter 서버 호스트에서 \_Open-SmConnection\_cmdlet을 사용하여 세션을 설정한 다음 자격 증명을 입력합니다.
	- 3. \_protect-SmRepository\_cmdlet 및 필수 매개 변수를 사용하여 리포지토리를 백업합니다.

### **SnapCenter** 리포지토리의 백업을 봅니다

get-SmrepositoryBackups\_cmdlet을 실행하여 SnapCenter 서버 데이터베이스 저장소 백업 목록을 표시할 수 있습니다.

리포지토리 백업은 \_protect-SmRepository\_cmdlet에 지정된 일정에 따라 생성됩니다.

- 단계 \*
	- 1. PowerShell을 실행합니다.
	- 2. 명령 프롬프트에서 다음 cmdlet을 입력한 다음 SnapCenter 서버에 연결할 자격 증명을 입력합니다.*Open - SMConnection*
	- 3. get-SmrepositoryBackups\_cmdlet을 사용하여 사용 가능한 모든 SnapCenter 데이터베이스 백업을 나열합니다.

### **SnapCenter** 데이터베이스 리포지토리를 복구합니다

\_Restore-SmRepositoryBackup\_cmdlet을 실행하여 SnapCenter 리포지토리를 복원할 수 있습니다.

SnapCenter 리포지토리를 복구하는 경우 복원 작업 중에 리포지토리 데이터베이스에 액세스할 수 없기 때문에 실행 중인 다른 SnapCenter 작업이 영향을 받습니다.

• 단계 \*

- 1. PowerShell을 실행합니다.
- 2. 명령 프롬프트에서 다음 cmdlet을 입력한 다음 SnapCenter 서버에 연결할 자격 증명을 입력합니다.*Open -*

#### *SMConnection*

3. Restore-SmRepositoryBackup cmdlet을 사용하여 리포지토리 백업을 복원합니다.

다음 cmdlet은 iSCSI LUN 또는 VMDK에 있는 백업에서 SnapCenter MySQL 데이터베이스 리포지토리를 복구합니다.

```
C:\PS>Restore-SmRepositoryBackup -BackupName
MYSQL DS SC Repository mva-x3550-s09 09-15-2016 10.32.00.4445
```
다음 cmdlet은 백업 파일이 iSCSI LUN에서 실수로 삭제되었을 때 SnapCenter MySQL 데이터베이스를 복원합니다. VMDK의 경우 ONTAP 스냅샷 복사본에서 백업을 수동으로 복원합니다.

C:\PS>Restore-SmRepositoryBackup -BackupName MYSQL\_DS\_SC\_Repository\_mvax3550-s09\_09-15-2016\_10.32.00.4445 -RestoreFileSystem

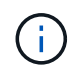

복원 작업을 수행한 후 리포지토리 백업을 검색할 때 리포지토리 복원 작업을 수행하는 데 사용된 백업이 표시되지 않습니다.

### **SnapCenter** 리포지토리를 마이그레이션합니다

SnapCenter 서버 데이터베이스 리포지토리를 기본 위치에서 다른 디스크로 마이그레이션할 수 있습니다. 저장소를 더 많은 공간이 있는 디스크에 재배치하려면 리포지토리를 마이그레이션할 수 있습니다.

- 단계 \*
	- 1. Windows에서 MYSQL57 서비스를 중지합니다.
	- 2. MySQL DATA 디렉토리를 찾습니다.

일반적으로 C:\ProgramData\MySQL\MySQL Server 5.7\Data에서 데이터 디렉터리를 찾을 수 있습니다.

- 3. MySQL data 디렉토리를 새 위치(예: E:\Data\NSM)로 복사합니다.
- 4. 새 디렉터리를 마우스 오른쪽 단추로 클릭한 다음 \* 속성 \* > \* 보안 \* 을 선택하여 네트워크 서비스 로컬 서버 계정을 새 디렉터리에 추가한 다음 계정에 전체 권한을 할당합니다.
- 5. 원래 데이터베이스 디렉토리의 이름을 NSM\_copy와 같이 변경합니다.
- 6. Windows 명령 프롬프트에서 \_mklink\_명령을 사용하여 심볼 디렉토리 링크를 생성합니다.

"mklink /d "C:\ProgramData\MySQL\MySQL Server 5.7\Data\nsm" "E:\Data\nsm" "

- 7. Windows에서 MYSQL57 서비스를 시작합니다.
- 8. SnapCenter에 로그인하고 리포지토리 항목을 확인하거나 MySQL 유틸리티에 로그인하고 새 리포지토리에 연결하여 데이터베이스 위치 변경이 성공했는지 확인합니다.
- 9. 이름이 변경된 원래 데이터베이스 리포지토리 디렉토리(NSM\_copy)를 삭제합니다.

### **SnapCenter** 리포지토리 암호를 재설정합니다

MySQL 서버 리포지토리 데이터베이스 암호는 SnapCenter 4.2에서 SnapCenter 서버를 설치하는 동안 자동으로 생성됩니다. SnapCenter 사용자는 이 자동 생성된 암호를 언제든지 알 수 없습니다. 리포지토리 데이터베이스에 액세스하려면 암호를 재설정해야 합니다.

• 필요한 것 \*

비밀번호를 재설정하려면 SnapCenter 관리자 권한이 있어야 합니다.

• 단계 \*

- 1. PowerShell을 실행합니다.
- 2. 명령 프롬프트에서 다음 명령을 입력한 다음 SnapCenter 서버에 연결할 자격 증명을 입력합니다.\_Open SMConnection \_
- 3. 리포지토리 암호 재설정: *Set-SmRepositoryPassword*

다음 명령을 실행하면 리포지토리 암호가 재설정됩니다.

```
Set-SmRepositoryPassword at command pipeline position 1
Supply values for the following parameters:
NewPassword: ********
ConfirmPassword: ********
Successfully updated the MySQL server password.
```
• 자세한 정보 찾기 \*

cmdlet과 함께 사용할 수 있는 매개 변수와 이에 대한 설명은 running\_get-Help command\_name\_에서 확인할 수 있습니다. 또는 을 참조할 수도 있습니다 ["SnapCenter](https://library.netapp.com/ecm/ecm_download_file/ECMLP2885482) [소프트](https://library.netapp.com/ecm/ecm_download_file/ECMLP2885482)웨어 [cmdlet](https://library.netapp.com/ecm/ecm_download_file/ECMLP2885482) 참[조](https://library.netapp.com/ecm/ecm_download_file/ECMLP2885482) [가이드](https://library.netapp.com/ecm/ecm_download_file/ECMLP2885482)[".](https://library.netapp.com/ecm/ecm_download_file/ECMLP2885482)

# <span id="page-26-0"></span>신뢰할 수 없는 도메인의 리소스를 관리합니다

AD(Active Directory) 신뢰할 수 있는 도메인의 호스트를 관리하는 것 외에도 SnapCenter는 신뢰할 수 없는 여러 AD 도메인의 호스트도 관리합니다. 신뢰할 수 없는 AD 도메인은 SnapCenter 서버에 등록되어 있어야 합니다. SnapCenter는 신뢰할 수 없는 여러 AD 도메인의 사용자 및 그룹을 지원합니다.

도메인 또는 작업 그룹에 있는 컴퓨터에 SnapCenter 서버를 설치할 수 있습니다. SnapCenter 서버를 설치하려면 시스템이 도메인에 있는 경우 도메인 자격 증명을 지정하거나, 컴퓨터가 작업 그룹에 있는 경우 로컬 관리자 자격 증명을 지정해야 합니다.

SnapCenter 서버에 등록되지 않은 도메인에 속하는 AD(Active Directory) 그룹은 지원되지 않습니다. 이러한 AD 그룹을 사용하여 SnapCenter 역할을 생성할 수 있지만 SnapCenter 서버에 로그인하는 데 실패하고 다음 오류 메시지가 표시됩니다. 로그인하려는 사용자가 역할에 속하지 않습니다. 관리자에게 문의하십시오.

### 신뢰할 수 없는 도메인을 수정합니다

도메인 컨트롤러 IP 주소 또는 FQDN(정규화된 도메인 이름)을 업데이트하려는 경우 신뢰할 수 없는 도메인을 수정할 수 있습니다.

• 이 작업에 대한 정보 \*

FQDN을 수정한 후 연결된 자산(호스트, 사용자 및 그룹)이 예상대로 작동하지 않을 수 있습니다.

신뢰할 수 없는 도메인을 수정하려면 SnapCenter 사용자 인터페이스 또는 PowerShell cmdlet을 사용할 수 있습니다.

- 단계 \*
	- 1. 왼쪽 탐색 창에서 \* 설정 \* 을 클릭합니다.
	- 2. 설정 페이지에서 \* 글로벌 설정 \* 을 클릭합니다.
	- 3. 글로벌 설정 페이지에서 \* 도메인 설정 \* 을 클릭합니다.
	- 4.

을 클릭합니다 을 클릭한 후 다음 세부 정보를 제공합니다.

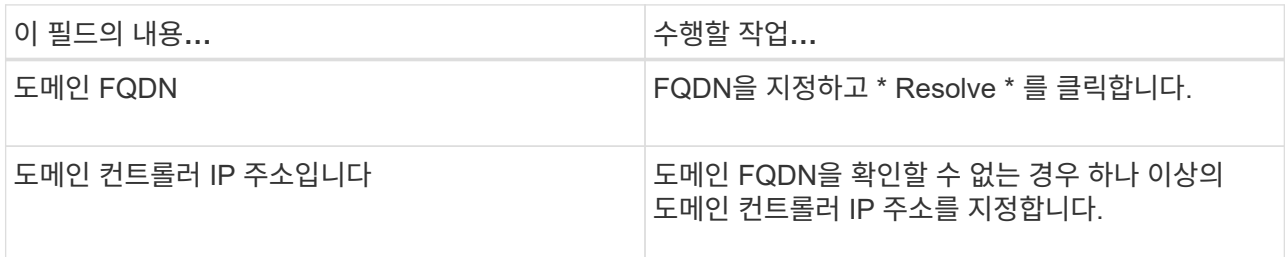

5. 확인 \* 을 클릭합니다.

#### 신뢰할 수 없는 **Active Directory** 도메인의 등록을 취소합니다

해당 도메인과 연결된 자산을 사용하지 않으려는 경우 신뢰할 수 없는 Active Directory 도메인의 등록을 취소할 수 있습니다.

• 필요한 것 \*

신뢰할 수 없는 도메인과 연결된 호스트, 사용자, 그룹 및 자격 증명을 제거해야 합니다.

- 이 작업에 대한 정보 \*
- SnapCenter 서버에서 도메인을 등록 취소한 후에는 해당 도메인의 사용자가 SnapCenter 서버에 액세스할 수 없습니다.
- 연결된 자산(호스트, 사용자 및 그룹)이 있는 경우 도메인 등록을 취소하면 자산이 작동하지 않습니다.
- 신뢰할 수 없는 도메인의 등록을 취소하려면 SnapCenter 사용자 인터페이스 또는 PowerShell cmdlet을 사용합니다.
- 단계 \*
	- 1. 왼쪽 탐색 창에서 \* 설정 \* 을 클릭합니다.
	- 2. 설정 페이지에서 \* 글로벌 설정 \* 을 클릭합니다.
- 3. 글로벌 설정 페이지에서 \* 도메인 설정 \* 을 클릭합니다.
- 4. 도메인 목록에서 등록을 취소할 도메인을 선택합니다.
- 5. 을 클릭합니다  $\blacksquare$  를 클릭한 다음 \* 확인 \* 을 클릭합니다.

# <span id="page-28-0"></span>스토리지 시스템을 관리합니다

스토리지 시스템을 추가한 후 스토리지 시스템 구성 및 접속을 수정하거나 스토리지 시스템을 삭제할 수 있습니다.

스토리지 시스템 구성을 수정합니다

SnapCenter를 사용하여 사용자 이름, 암호, 플랫폼, 포트, 프로토콜 등을 변경하려는 경우 스토리지 시스템 구성을 수정할 수 있습니다. 제한 시간, 기본 IP 주소 또는 메시징 옵션.

• 이 작업에 대한 정보 \*

개별 사용자 또는 그룹에 대한 스토리지 접속을 수정할 수 있습니다. 동일한 스토리지 시스템에 대한 사용 권한이 있는 하나 이상의 그룹에 속해 있는 경우 스토리지 접속 이름은 스토리지 시스템에 대한 사용 권한이 있는 각 그룹에 대해 한 번씩 스토리지 접속 목록에 여러 번 표시됩니다.

• 단계 \*

- 1. 왼쪽 탐색 창에서 \* 스토리지 시스템 \* 을 클릭합니다.
- 2. 스토리지 시스템 페이지의 \* 유형 \* 드롭다운에서 다음 작업 중 하나를 수행합니다.

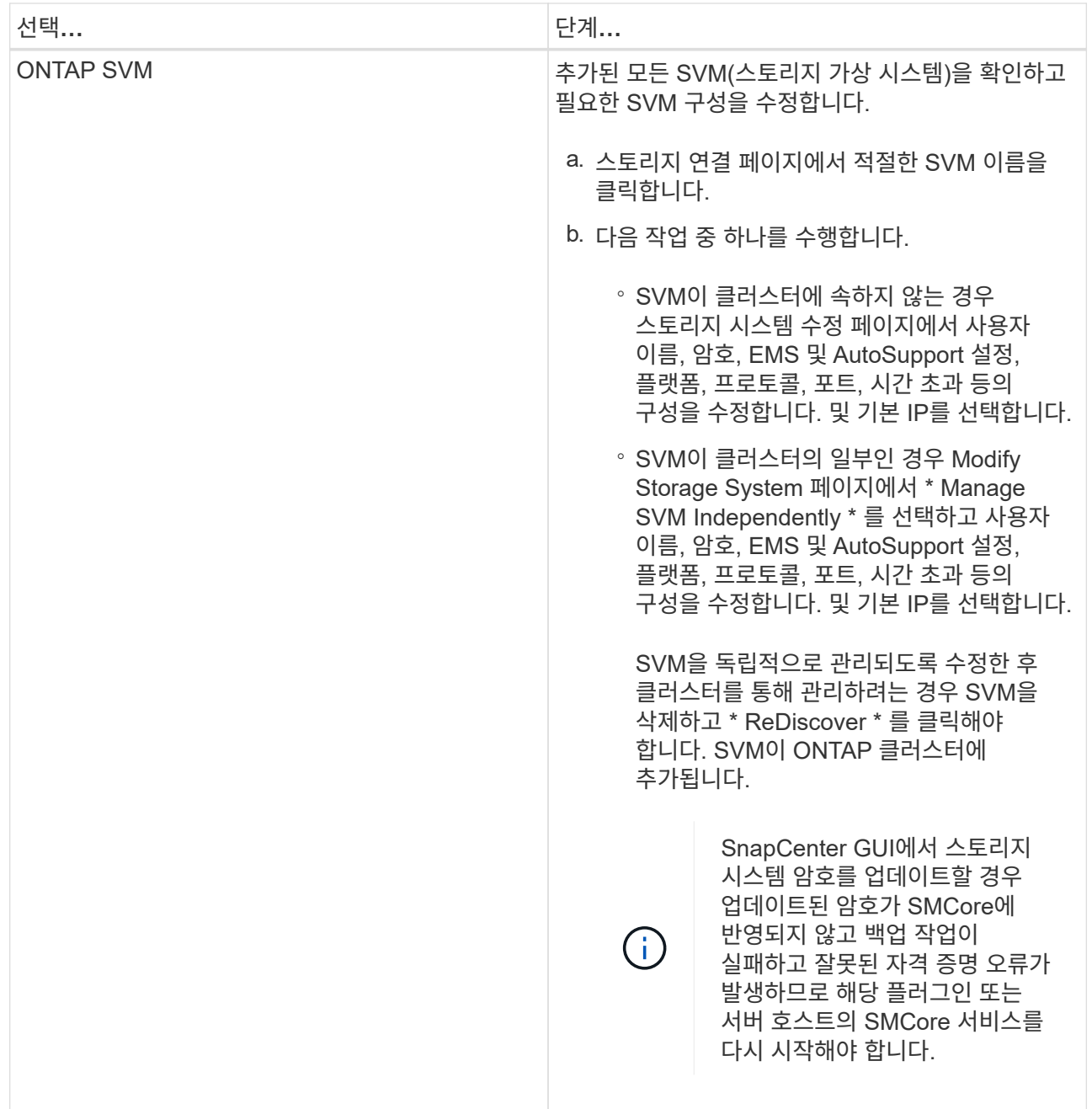

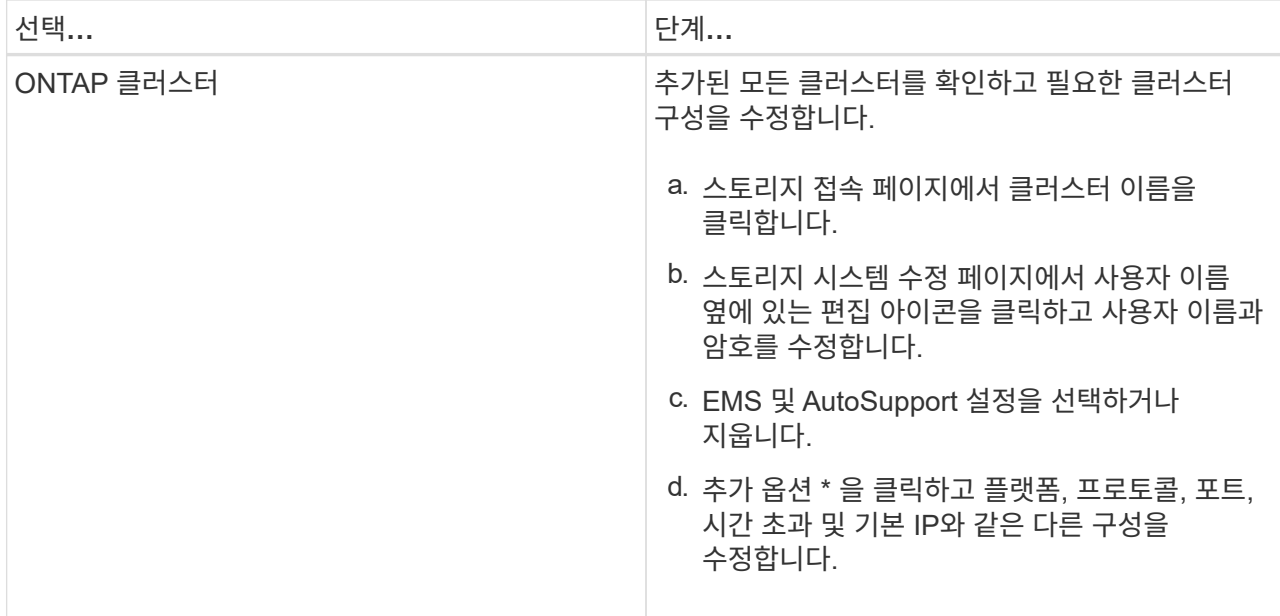

3. 제출 \* 을 클릭합니다.

스토리지 시스템을 삭제합니다

SnapCenter를 사용하여 사용하지 않는 스토리지 시스템을 삭제할 수 있습니다.

• 이 작업에 대한 정보 \*

개별 사용자 또는 그룹의 스토리지 접속을 삭제할 수 있습니다. 동일한 스토리지 시스템에 대한 사용 권한이 있는 하나 이상의 그룹에 속해 있는 경우 스토리지 시스템 이름은 스토리지 시스템에 대한 사용 권한이 있는 각 그룹에 대해 한 번씩 스토리지 접속 목록에 여러 번 표시됩니다.

스토리지 시스템을 삭제하면 해당 스토리지 시스템에서 수행 중인 모든 작업이 실패합니다.

#### • 단계 \*

 $\binom{1}{1}$ 

- 1. 왼쪽 탐색 창에서 \* 스토리지 시스템 \* 을 클릭합니다.
- 2. 스토리지 시스템 페이지의 \* 유형 \* 드롭다운에서 \* ONTAP SVM \* 또는 \* ONTAP 클러스터 \* 를 선택합니다.
- 3. 스토리지 연결 페이지에서 SVM 옆의 확인란을 선택하거나 삭제할 클러스터를 선택합니다.

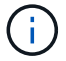

클러스터의 일부인 SVM은 선택할 수 없습니다.

4. 삭제 \* 를 클릭합니다.

5. 스토리지 시스템 접속 설정 삭제 페이지에서 \* 확인 \* 을 클릭합니다.

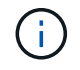

ONTAP GUI를 사용하여 ONTAP 클러스터에서 SVM을 삭제한 경우, SnapCenter GUI에서 \* 재발견 \* 을 클릭하여 SVM 목록을 업데이트하십시오.

# <span id="page-31-0"></span>**EMS Data** 수집 관리

PowerShell cmdlet을 사용하여 EMS(Event Management System) 데이터 수집을 예약하고 관리할 수 있습니다. EMS 데이터 수집에는 SnapCenter 서버, 설치된 SnapCenter 플러그인 패키지, 호스트 및 이와 유사한 정보에 대한 세부 정보를 수집한 다음 지정된 SVM(ONTAP Storage Virtual Machine)으로 전송하는 작업이 포함됩니다.

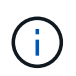

데이터 수집 작업이 진행 중인 경우 시스템 CPU 사용률이 높습니다. 데이터 크기와 관계없이 작업이 진행되는 동안에는 CPU 사용률이 계속 높습니다.

### **EMS** 데이터 수집을 중지합니다

EMS 데이터 수집은 기본적으로 활성화되어 있으며 설치 날짜로부터 7일마다 실행됩니다. PowerShell cmdlet\_Disable-SmDataCollectionEMS\_를 사용하여 언제든지 데이터 수집을 비활성화할 수 있습니다.

• 단계 \*

- 1. PowerShell 명령줄에서 *Open-SmConnection* 을 입력하여 SnapCenter와 세션을 설정합니다.
- 2. Disable-SmDataCollectionEms\_를 입력하여 EMS 데이터 수집을 비활성화합니다.

### **EMS** 데이터 수집을 시작합니다

EMS 데이터 수집은 기본적으로 활성화되어 있으며 설치 날짜로부터 7일마다 실행되도록 예약되어 있습니다. 이 기능을 사용하지 않도록 설정한 경우 \_Enable-SmDataCollectionEMS\_cmdlet을 사용하여 EMS 데이터 수집을 다시 시작할 수 있습니다.

Data ONTAP 이벤트 generate-autosupport-log 권한은 SVM(스토리지 가상 시스템) 사용자에게 부여되었습니다.

- 단계 \*
	- 1. PowerShell 명령줄에서 *Open-SmConnection* 을 입력하여 SnapCenter와 세션을 설정합니다.
	- 2. Enable-SmDataCollectionEMS\_를 입력하여 EMS 데이터 수집을 활성화합니다.

### **EMS Data** 수집 일정 및 **Target SVM** 변경

PowerShell cmdlet을 사용하여 EMS 데이터 수집 스케줄 또는 대상 SVM(Storage Virtual Machine)을 변경할 수 있습니다.

- 단계 \*
	- 1. PowerShell 명령줄에서 SnapCenter를 사용하여 세션을 설정하려면 Open-SmConnection cmdlet을 입력합니다.
	- 2. EMS 데이터 수집 대상을 변경하려면 \_Set-SmDataCollectionEmsTarget\_cmdlet을 입력합니다.
	- 3. EMS 데이터 수집 스케줄을 변경하려면 \_Set-SmDataCollectionEmsSchedule\_cmdlet을 입력합니다.

### **EMS Data** 수집 상태 모니터링

여러 개의 PowerShell cmdlet을 사용하여 EMS 데이터 수집 상태를 모니터링할 수 있습니다. 일정, SVM(스토리지 가상 시스템) 타겟 및 상태에 대한 정보를 얻을 수 있습니다.

- 단계 \*
	- 1. PowerShell 명령줄에서 *Open-SmConnection* 을 입력하여 SnapCenter와 세션을 설정합니다.
	- 2. get-SmDataCollectionEmsSchedule\_을 입력하여 EMS 데이터 수집 스케줄에 대한 정보를 검색합니다.
	- 3. \_get-SmDataCollectionEmsStatus\_를 입력하여 EMS 데이터 수집 상태에 대한 정보를 조회한다.
	- 4. get-SmDataCollectionEmsTarget \_ 을 입력하여 EMS 데이터 수집 대상에 대한 정보를 검색합니다.
- 자세한 정보 찾기 \*

cmdlet과 함께 사용할 수 있는 매개 변수와 이에 대한 설명은 running\_get-Help command\_name\_에서 확인할 수 있습니다. 또는 을 참조할 수도 있습니다 ["SnapCenter](https://library.netapp.com/ecm/ecm_download_file/ECMLP2885482) [소프트](https://library.netapp.com/ecm/ecm_download_file/ECMLP2885482)웨어 [cmdlet](https://library.netapp.com/ecm/ecm_download_file/ECMLP2885482) 참[조](https://library.netapp.com/ecm/ecm_download_file/ECMLP2885482) [가이드](https://library.netapp.com/ecm/ecm_download_file/ECMLP2885482)[".](https://library.netapp.com/ecm/ecm_download_file/ECMLP2885482)

Copyright © 2024 NetApp, Inc. All Rights Reserved. 미국에서 인쇄됨 본 문서의 어떠한 부분도 저작권 소유자의 사전 서면 승인 없이는 어떠한 형식이나 수단(복사, 녹음, 녹화 또는 전자 검색 시스템에 저장하는 것을 비롯한 그래픽, 전자적 또는 기계적 방법)으로도 복제될 수 없습니다.

NetApp이 저작권을 가진 자료에 있는 소프트웨어에는 아래의 라이센스와 고지사항이 적용됩니다.

본 소프트웨어는 NetApp에 의해 '있는 그대로' 제공되며 상품성 및 특정 목적에의 적합성에 대한 명시적 또는 묵시적 보증을 포함하여(이에 제한되지 않음) 어떠한 보증도 하지 않습니다. NetApp은 대체품 또는 대체 서비스의 조달, 사용 불능, 데이터 손실, 이익 손실, 영업 중단을 포함하여(이에 국한되지 않음), 이 소프트웨어의 사용으로 인해 발생하는 모든 직접 및 간접 손해, 우발적 손해, 특별 손해, 징벌적 손해, 결과적 손해의 발생에 대하여 그 발생 이유, 책임론, 계약 여부, 엄격한 책임, 불법 행위(과실 또는 그렇지 않은 경우)와 관계없이 어떠한 책임도 지지 않으며, 이와 같은 손실의 발생 가능성이 통지되었다 하더라도 마찬가지입니다.

NetApp은 본 문서에 설명된 제품을 언제든지 예고 없이 변경할 권리를 보유합니다. NetApp은 NetApp의 명시적인 서면 동의를 받은 경우를 제외하고 본 문서에 설명된 제품을 사용하여 발생하는 어떠한 문제에도 책임을 지지 않습니다. 본 제품의 사용 또는 구매의 경우 NetApp에서는 어떠한 특허권, 상표권 또는 기타 지적 재산권이 적용되는 라이센스도 제공하지 않습니다.

본 설명서에 설명된 제품은 하나 이상의 미국 특허, 해외 특허 또는 출원 중인 특허로 보호됩니다.

제한적 권리 표시: 정부에 의한 사용, 복제 또는 공개에는 DFARS 252.227-7013(2014년 2월) 및 FAR 52.227- 19(2007년 12월)의 기술 데이터-비상업적 품목에 대한 권리(Rights in Technical Data -Noncommercial Items) 조항의 하위 조항 (b)(3)에 설명된 제한사항이 적용됩니다.

여기에 포함된 데이터는 상업용 제품 및/또는 상업용 서비스(FAR 2.101에 정의)에 해당하며 NetApp, Inc.의 독점 자산입니다. 본 계약에 따라 제공되는 모든 NetApp 기술 데이터 및 컴퓨터 소프트웨어는 본질적으로 상업용이며 개인 비용만으로 개발되었습니다. 미국 정부는 데이터가 제공된 미국 계약과 관련하여 해당 계약을 지원하는 데에만 데이터에 대한 전 세계적으로 비독점적이고 양도할 수 없으며 재사용이 불가능하며 취소 불가능한 라이센스를 제한적으로 가집니다. 여기에 제공된 경우를 제외하고 NetApp, Inc.의 사전 서면 승인 없이는 이 데이터를 사용, 공개, 재생산, 수정, 수행 또는 표시할 수 없습니다. 미국 국방부에 대한 정부 라이센스는 DFARS 조항 252.227-7015(b)(2014년 2월)에 명시된 권한으로 제한됩니다.

#### 상표 정보

NETAPP, NETAPP 로고 및 <http://www.netapp.com/TM>에 나열된 마크는 NetApp, Inc.의 상표입니다. 기타 회사 및 제품 이름은 해당 소유자의 상표일 수 있습니다.